## **GARMIN**

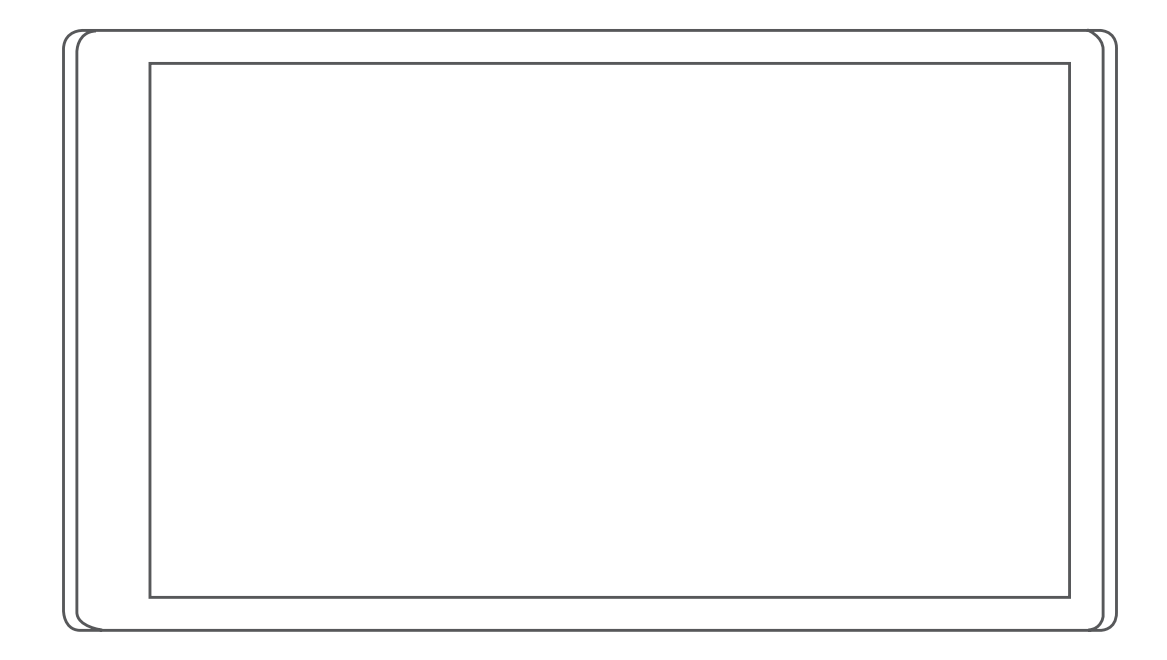

# CAMPER 780 / RV 780 / **NURER TWO**

Návod k obsluze

#### © 2019 Garmin Ltd. nebo její dceřiné společnosti

Všechna práva vyhrazena. Na základě autorských zákonů není povoleno tento návod kopírovat (jako celek ani žádnou jeho část) bez písemného souhlasu společnosti Garmin. Společnost Garmin si vyhrazuje právo změnit nebo vylepšit svoje produkty a provést změny v obsahu tohoto návodu bez závazku vyrozumět o takových změnách nebo vylepšeních jakoukoli osobu nebo organizaci. Aktuální aktualizace a doplňkové informace o použití tohoto produktu naleznete na webu na adrese [www.garmin.com.](http://www.garmin.com)

Garmin® a logo společnosti Garmin jsou ochranné známky společnosti Garmin Ltd. nebo jejích dceřiných společností registrované v USA a dalších zemích. Tyto ochranné známky nelze používat bez výslovného souhlasu společnosti Garmin.

Garmin Drive™, Garmin Express™ a myTrends™ jsou ochranné známky společnosti Garmin Ltd. nebo jejích dceřiných společností. Tyto ochranné známky nelze používat bez výslovného souhlasu společnosti Garmin.

ACSI™ je ochranná známka společnosti Auto Camper Service International Holding B.V. Android™ je ochranná známka společnosti Google Inc. Apple®, iPhone® a Mac® jsou ochranné známky společnosti Apple Inc registrované v USA a dalších zemích. Značka slova Bluetooth® a loga jsou majetkem společnosti Bluetooth SIG, Inc. a jakékoli použití této značky nebo loga společností Garmin podléhá licenci. Foursquare® je ochranná známka společnosti Foursquare Labs, Inc. v USA a dalších zemích. HISTORY® a logo H jsou ochranné známky společnosti A+E Networks jsou chráněny v USA i v dalších zemích po celém světě. Všechna práva vyhrazena. Používat pouze se souhlasem. microSD® a logo microSDHC jsou ochranné známky společnosti SD-3C, LLC. PlanRV™ je ochranná známka společnosti TruckDown Info International, Inc. TripAdvisor® je registrovaná ochranná známka společnosti TripAdvisor LLC. Wi-Fi® je registrovaná ochranná známka společnosti Wi-Fi Alliance Corporation. Windows® je registrovaná ochranná známka společnosti Microsoft Corporation v USA a dalších zemích.

### Obsah

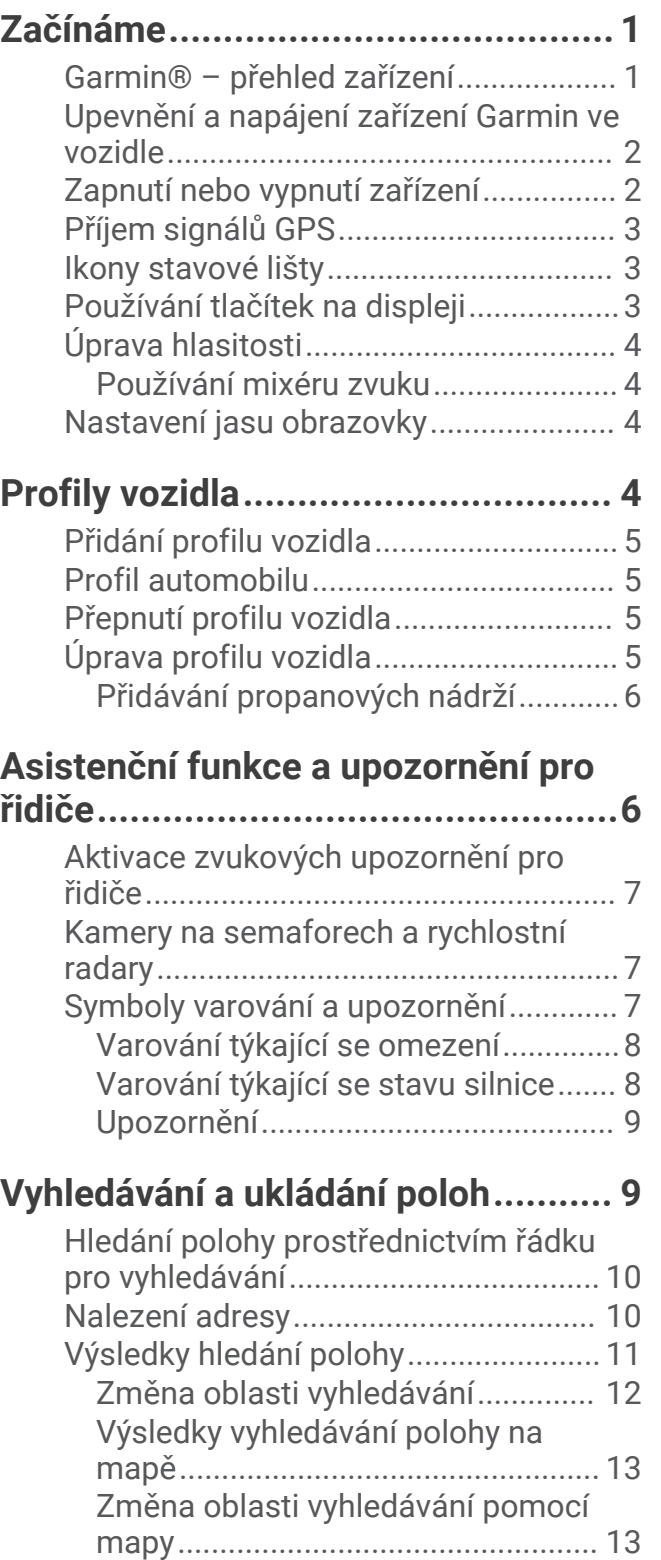

[Body zájmu...........................................](#page-18-0) 13 [Hledání pozice podle kategorie.......](#page-18-0) 13 [Hledání kempů..................................](#page-19-0) 14 [Hledání služeb pro karavany............](#page-19-0) 14 [Hledání národních parků..................](#page-19-0) 14

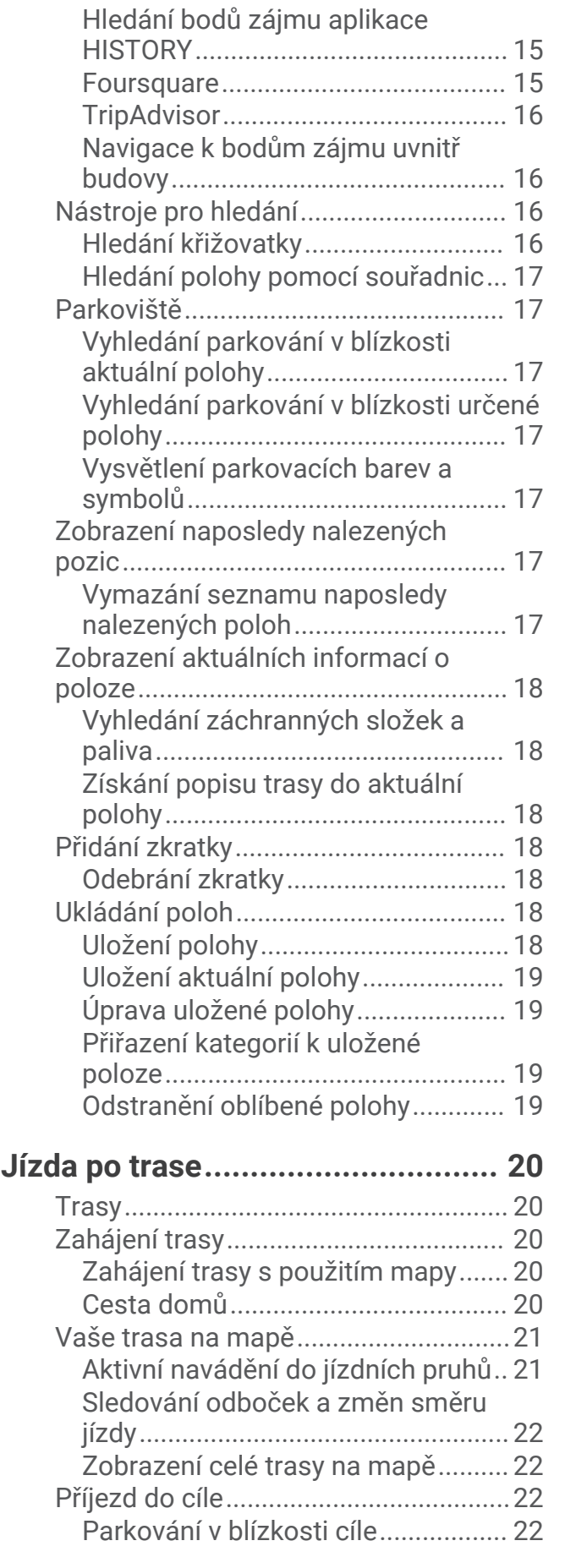

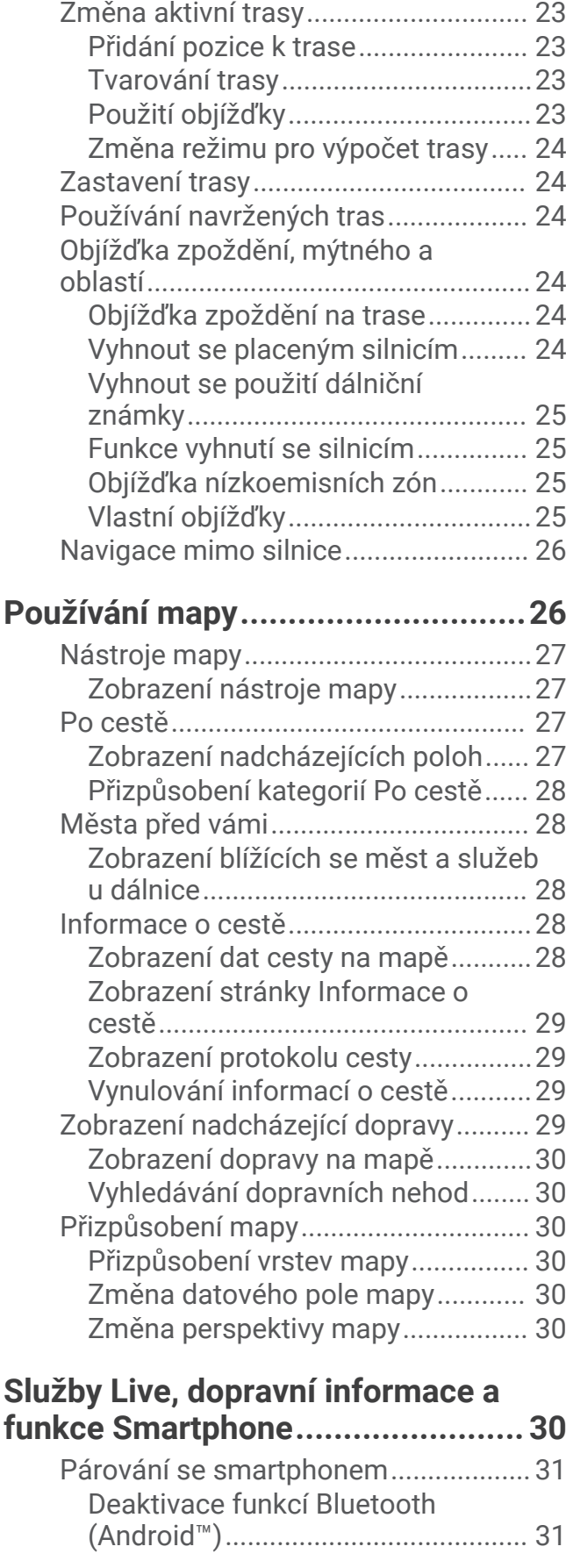

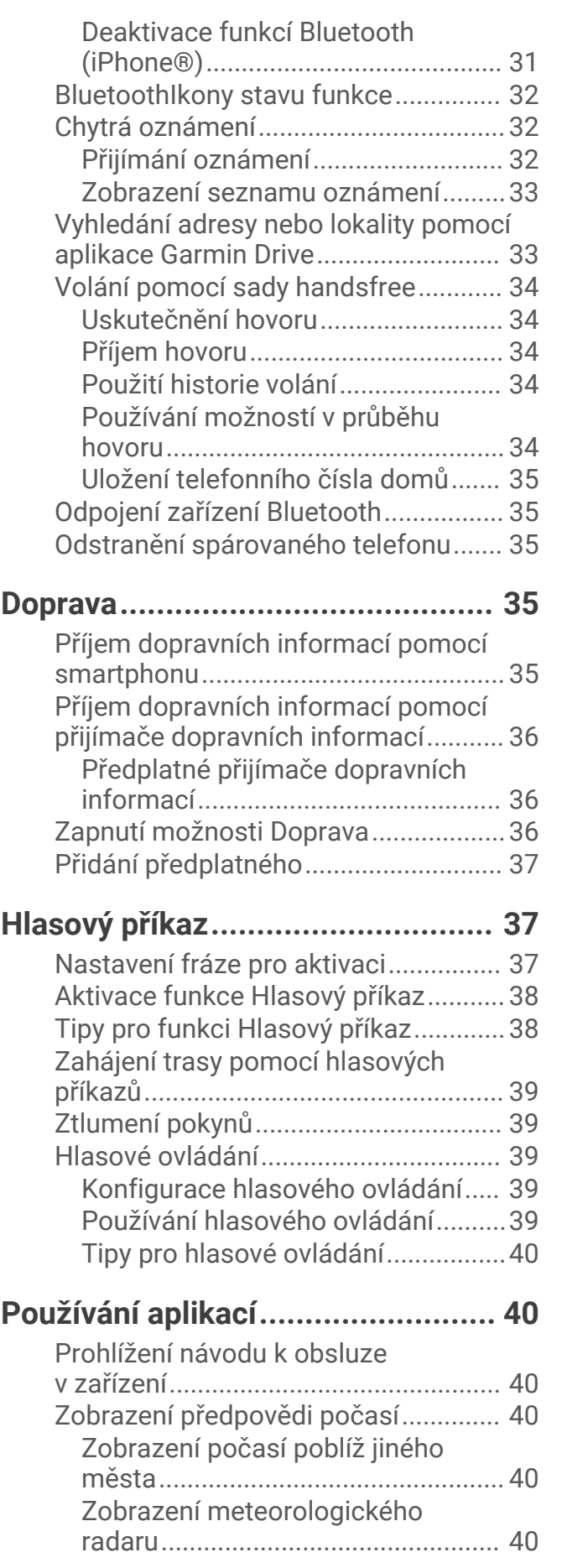

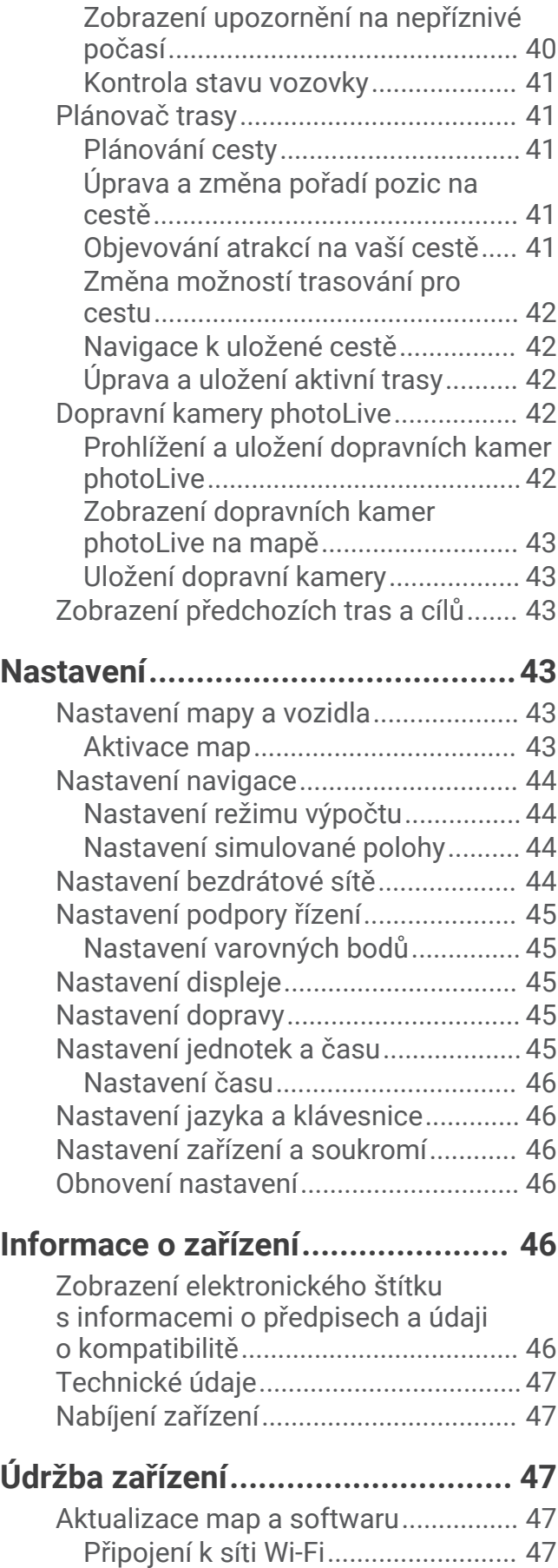

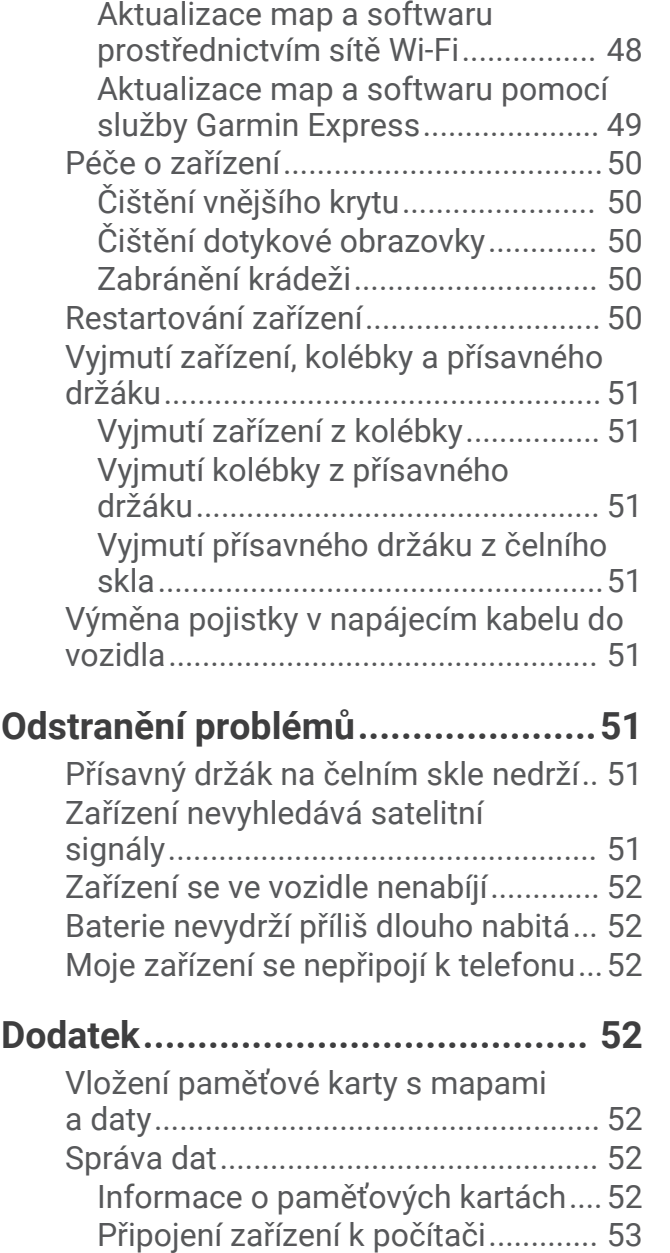

[Přenos dat z počítače.......................](#page-58-0) 53 [Odpojení kabelu USB........................](#page-58-0) 53 [Zobrazení stavu signálu GPS...............](#page-58-0) 53 [Nákup doplňkových map......................53](#page-58-0) [Zakoupení příslušenství.......................](#page-58-0) 53

**[Rejstřík..........................................](#page-59-0) 54**

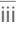

### Začínáme

#### **VAROVÁNÍ**

<span id="page-6-0"></span>Přečtěte si leták *Důležité bezpečnostní informace a informace o produktu* vložený v obalu s výrobkem. Obsahuje varování a další důležité informace.

- Aktualizujte software a mapy zařízení (*[Aktualizace map a softwaru](#page-52-0)*, strana 47).
- Namontujte zařízení do vozidla a připojte jej ke zdroji napájení (*[Upevnění a napájení zařízení Garmin ve](#page-7-0)  vozidle*[, strana 2](#page-7-0)).
- Vyhledejte signály GPS (*[Příjem signálů GPS](#page-8-0)*, strana 3).
- Upravte hlasitost (*[Úprava hlasitosti](#page-9-0)*, strana 4) a jas displeje (*[Nastavení jasu obrazovky](#page-9-0)*, strana 4).
- Nastavte profil vozidla pro daný karavan (*[Přidání profilu vozidla](#page-10-0)*, strana 5).
- Navigujte do cíle (*[Zahájení trasy](#page-25-0)*, strana 20).

### Garmin® – přehled zařízení

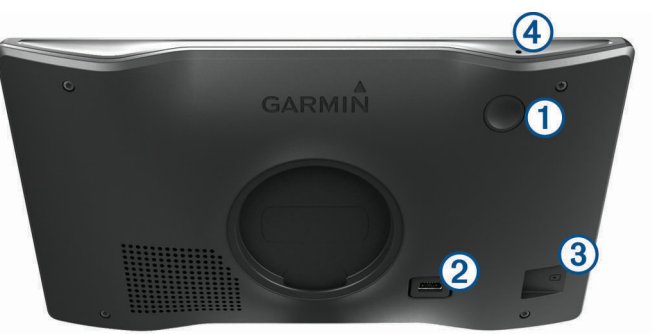

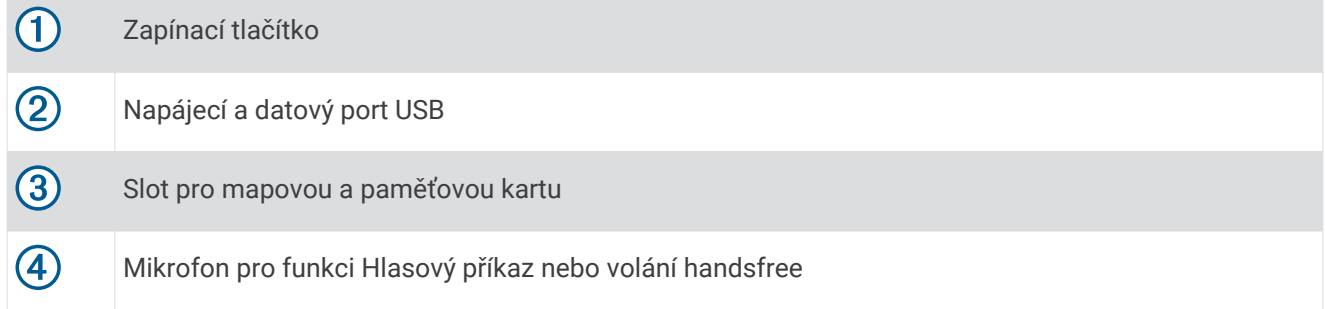

### <span id="page-7-0"></span>Upevnění a napájení zařízení Garmin ve vozidle

#### **VAROVÁNÍ**

Tento produkt obsahuje lithiovou baterii. Aby se zabránilo možnosti úrazu nebo poškození produktu způsobenému vystavením baterie extrémnímu teplu, neponechávejte přístroj na přímém slunečním světle.

Než začnete zařízení používat v provozu na baterie, měli byste je nabít.

**1** Napájecí kabel do vozidla  $\overline{1}$  zapojte do portu USB na zařízení.

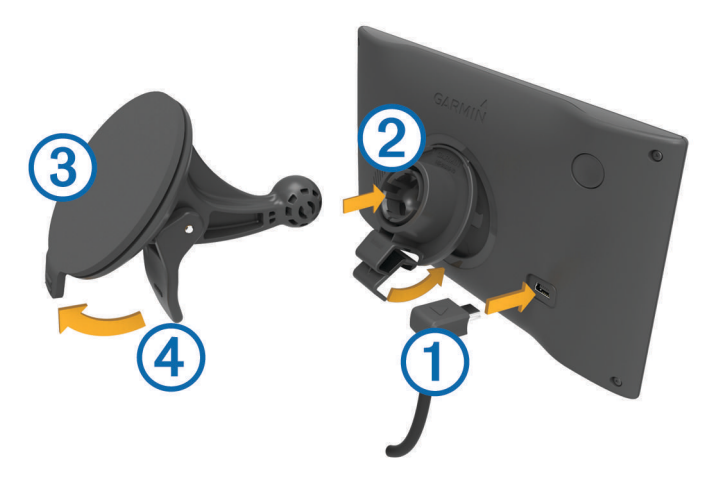

- **2** Zatlačte držák  $\overline{2}$  do úchytu na přísavném držáku  $\overline{3}$ , dokud nezaklapne na místo.
- **3** Přitiskněte přísavný držák na čelní sklo a současně otočte páčku (4) dozadu směrem k čelnímu sklu.
- **4** Vložte jazýček na horní části držáku do slotu na zadní straně zařízení.
- **5** Zatlačte spodní část držáku do zařízení, dokud nezaklapne.
- **6** Druhý konec napájecího kabelu do vozidla zapojte do elektrické zásuvky ve vozidle.

### Zapnutí nebo vypnutí zařízení

• Zařízení zapnete stisknutím zapínacího tlačítka  $\Omega$ nebo připojením zařízení k napájení.

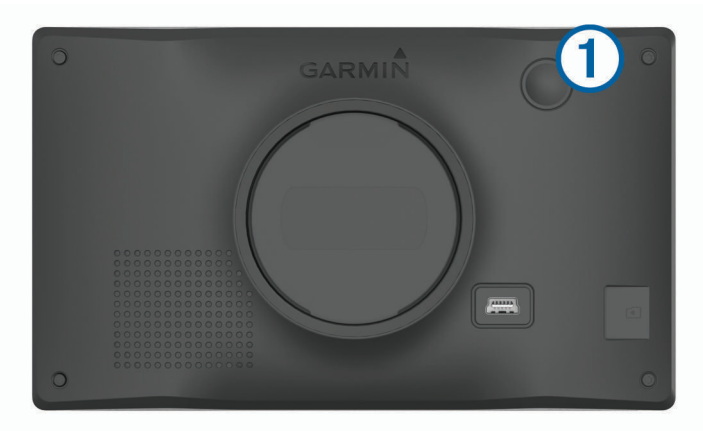

• Chcete-li zařízení uvést do úsporného režimu, stiskněte na zapnutém zařízení zapínací tlačítko. V úsporném režimu je obrazovka vypnutá a zařízení využívá pouze malé množství energie, ale je okamžitě připraveno k použití.

**TIP:** Zařízení můžete nabít rychleji, pokud jej během nabíjení přepnete do úsporného režimu.

• Chcete-li zařízení zcela vypnout, stiskněte a podržte zapínací tlačítko, dokud se na obrazovce nezobrazí výzva, a poté vyberte možnost **Vypnout**.

Výzva se zobrazí po pěti sekundách. Pokud zapínací tlačítko uvolníte před zobrazením výzvy, zařízení vstoupí do úsporného režimu.

### <span id="page-8-0"></span>Příjem signálů GPS

Když zapnete navigační zařízení, musí přijímač GPS shromáždit data satelitů a stanovit aktuální polohu. Čas požadovaný pro vyhledání družicových signálů se liší v závislosti na několika faktorech, např. jak daleko se nacházíte od místa, kde jste naposledy použili navigační zařízení, zda máte jasný výhled na nebe, a na době od posledního použití navigačního zařízení. Při prvním zapnutí navigačního zařízení může vyhledání družicových signálů trvat několik minut.

- **1** Zapněte zařízení.
- **2** Počkejte, až zařízení nalezne satelity.
- **3** V případě potřeby vezměte přístroj do otevřeného prostoru, dál od vysokých budov a stromů.

Ikona **na stavové liště udává sílu signálu. Když** je síla signálu alespoň do poloviny, je zařízení připraveno k navigaci.

### Ikony stavové lišty

Stavová lišta se nachází v horní části hlavního menu. Ikony na stavové liště zobrazují informace o funkcích v zařízení. Volbou některých ikon lze změnit nastavení nebo zobrazit další informace.

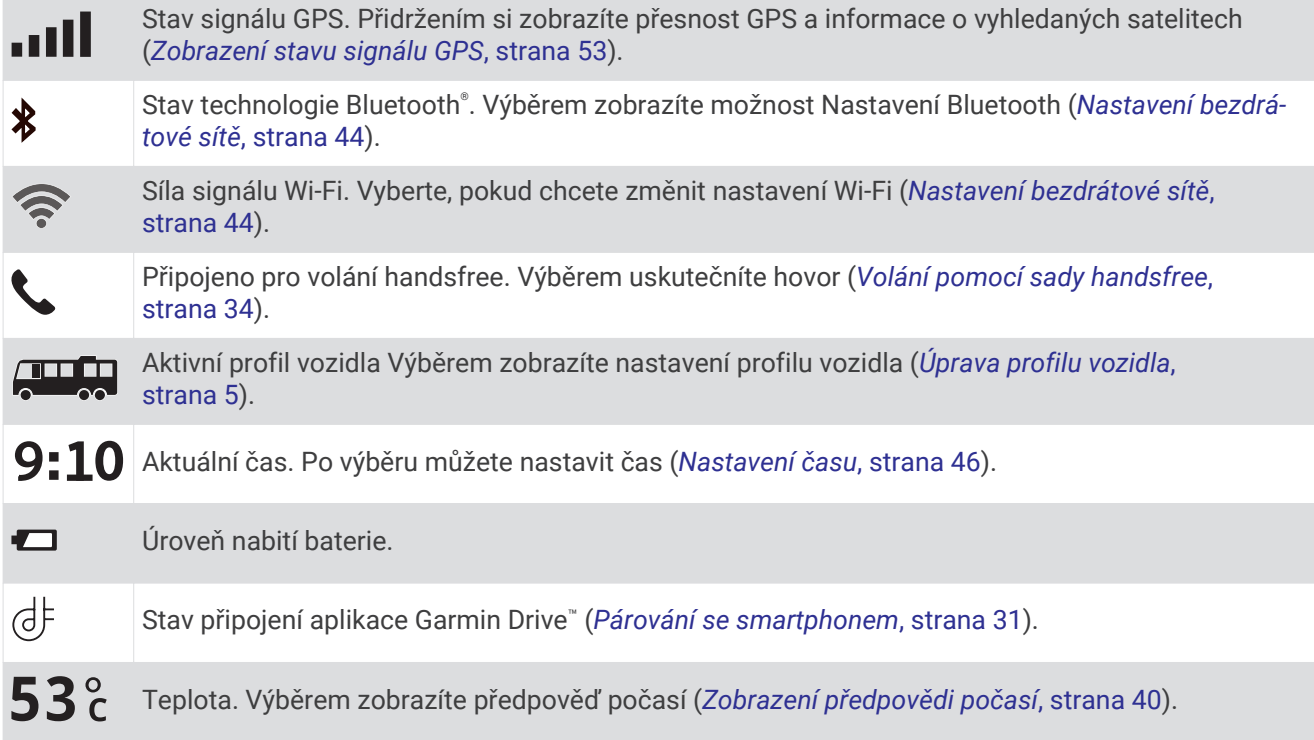

### Používání tlačítek na displeji

Tlačítka na displeji umožňují procházet stránkami, menu a možnostmi menu v zařízení.

- Volbou tlačítka  $\bigcirc$  se vrátíte na předchozí obrazovku menu.
- $\cdot$  Podržením tlačítka  $\bullet$  se rychle vrátíte do hlavního menu.
- Volbou tlačítka  $\blacklozenge$  nebo  $\blacktriangledown$  můžete procházet v seznamech nebo menu.
- Podržením tlačítka  $\blacklozenge$  nebo  $\blacktriangledown$  umožníte rychlejší procházení.
- Volbou tlačítka zobrazíte kontextové menu možností pro aktuální obrazovku.

### <span id="page-9-0"></span>Úprava hlasitosti

- **1** Vyberte možnost **Hlasitost**.
- **2** Vyberte možnost:
	- Pomocí posuvníku upravte hlasitost.
	- Volbou možnosti zařízení ztlumíte.
	- · Volbou možnosti v otevřete další možnosti.

### Používání mixéru zvuku

Mixér zvuku můžete použít k nastavení úrovní hlasitosti pro různé typy zvukových formátů, jako jsou navigační pokyny nebo telefonní hovory. Úroveň každého typu zvukového formátu je procentem hlavní hlasitosti.

- **1** Zvolte možnost **Hlasitost**.
- **2** Vyberte možnost > **Mixér zvuku**.
- **3** Pomocí posuvníku nastavte hlasitost pro každý typ zvukového formátu.

### Nastavení jasu obrazovky

- **1** Vyberte možnost **Nastavení** > **Displej** > **Jas**.
- **2** Pomocí posuvníku upravte jas.

### Profily vozidla

#### **VAROVÁNÍ**

Zadání profilu vozidla nezaručuje, že vlastnosti vozidla budou zohledněny při všech návrzích tras nebo že se ve všech případech zobrazí varovné ikony. Mohou existovat taková omezení mapových dat, že vaše zařízení nemůže vždy počítat s těmito omezeními nebo stavy silnice. Při rozhodování o jízdě se vždy musíte podřídit veškerému místnímu značení a stavu silnice.

Trasa a navigace se v závislosti na profilu vozidla vypočítají různým způsobem. Aktivovaný profil vozidla je označen ikonou na stavové liště. Nastavení navigace a mapy na vašem zařízení lze upravit pro každý typ vozidla zvlášť.

Když pro vozidlo aktivujete profil karavanu, bude zařízení z tras vynechávat omezené nebo neprůjezdné oblasti na základě rozměrů, hmotnosti a dalších vlastností zadaných pro dané vozidlo.

### <span id="page-10-0"></span>Přidání profilu vozidla

U každého karavanu, se kterým chcete používat zařízení, je nutné nastavit samostatný profil vozidla.

- **1** Vyberte možnost **Nastavení** > **Profil vozidla** > .
- **2** Vyberte typ vozidla.
	- Chcete-li přidat vůz s vestavěnou obytnou částí, vyberte možnost **Obytný vůz**.
	- Chcete-li přidat obytný vůz s přívěsem, vyberte možnost **Motorhome with Trailer**.
	- Chcete-li přidat vůz s odnímatelnou obytnou nástavbou, vyberte možnost **Truck Camper**.
	- Chcete-li přidat vůz s odnímatelnou obytnou nástavbou a přívěsem, vyberte možnost **Truck Camper with Trailer**.
	- Chcete-li přidat vozidlo, vyberte možnost **Automobil**.
	- Chcete-li přidat osobní vůz s karavanem taženým za vozidlem, vyberte možnost **S přívěsem**.
- **3** V případě potřeby vyberte typ přívěsu:
	- Chcete-li přidat karavan pro klasické tažné zařízení, vyberte možnost **Obytný přívěs**.
	- Chcete-li přidat karavan připojovaný pomocí čepu a točny, vyberte možnost **Obytný návěs**. **POZNÁMKA:** Tento typ přívěsu není k dispozici ve všech oblastech.
	- Chcete-li přidat lodní přívěs pro klasické tažné zařízení, vyberte možnost **Lodní přívěs**.
	- Chcete-li přidat přívěs pro klasické tažné zařízení, vyberte možnost **Obytný přívěs**.
- **4** Zadejte vlastnosti vozidla podle pokynů na obrazovce.

Po přidání profilu vozidla můžete profil upravit a zadat podrobné doplňkové informace (*Úprava profilu vozidla*, strana 5).

### Profil automobilu

Profil automobilu je předinstalovaný profil vozidla, který slouží k použití v automobilu bez přívěsu. Při používání profilu vozidla počítá zařízení standardní automobilové trasy a trasování pro velká vozidla není k dispozici. Některé funkce a nastavení specifické pro velká vozidla nejsou při používání profilu vozidla k dispozici.

### Přepnutí profilu vozidla

Při prvním zapnutí zařízení se zobrazí výzva k výběru profilu vozidla. V případě potřeby také můžete přepnout na jiný profil vozidla ručně.

- 1 Na stavovém řádku vyberte ikonu profilu vozidla, například **kultura** nebo **a nap**
- **2** Vyberte profil vozidla.

Zobrazí se údaje z profilu, včetně rozměrů a hmotnosti vozu.

**3** Vyberte možnost **Vybrat**.

### Úprava profilu vozidla

Můžete upravit základní údaje z profilu vozidla nebo do něj přidat podrobné informace, například maximální rychlost.

- **1** Vyberte možnost **Nastavení** > **Profil vozidla**.
- **2** Vyberte profil vozidla, který chcete upravit.
- **3** Vyberte možnost:
	- Pokud chcete upravit informace v profilu vozidla, vyberte ikonu  $\triangle$  a zvolte pole, které chcete upravit.
	- Pokud chcete profil vozidla přejmenovat, vyberte možnost  $\blacklozenge$  > **I** > **Přejmenovat profil**.
	- Chcete-li profil vozidla odstranit, vyberte možnost  $\blacklozenge$  >  $\blacktriangleright$  > Odstranit.

### <span id="page-11-0"></span>Přidávání propanových nádrží

**POZNÁMKA:** Tato funkce není k dispozici u všech modelů produktů.

Jakmile do svého profilu přidáte propanové nádrže, zařízení se bude při výpočtu trasy vyhýbat oblastem, kde existuje omezení pro propanové nádrže ovlivňující vaši trasu. Zařízení vás také upozorní v okamžiku, kdy se dostanete do oblasti, kde je nutné propanové nádrže vypnout.

- **1** Vyberte možnost **Nastavení** > **Profil vozidla**.
- **2** Vyberte profil vozidla, který chcete upravit.
- **3** Vyberte možnost
- **4** Vyberte možnost **Propanové nádrže** > **Přidat nádrž**.
- **5** Zadejte hmotnost propanové nádrže a vyberte možnost **Uložit**.

### Asistenční funkce a upozornění pro řidiče

#### **UPOZORNĚNÍ**

Funkce upozornění pro řidiče a rychlostních limitů slouží pouze pro informaci a nezbavují vás odpovědnosti za dodržování rychlostních limitů uvedených na značkách a pravidel bezpečné jízdy za každých okolností.Společnost Garmin nepřejímá žádnou odpovědnost za jakékoli dopravní pokuty nebo soudní předvolání, která obdržíte z důvodu nedodržování platných dopravních předpisů a značek.

Zařízení poskytuje funkce, které vás podporují v bezpečnější jízdě a zvyšují efektivitu i při jízdě ve známé oblasti. Zařízení přehraje zvukový tón nebo zprávu a zobrazí informace pro každé upozornění. Některé typy upozornění pro řidiče umožňují aktivovat nebo deaktivovat zvukový tón. Všechna upozornění nejsou dostupná ve všech oblastech.

- **Školy**: Zařízení přehraje tón a zobrazí rychlostní limit (je-li k dispozici) pro blížící se školu nebo oblast, kde se pohybují děti školního věku.
- **Rychlostní limit překročen**: Zařízení přehraje tón a zobrazí červenou hranici na ikoně rychlostního limitu, pokud překročíte stanovený rychlostní limit pro příslušnou silnici.
- **Změna omezení rychlosti**: Zařízení přehraje tón a zobrazí blížící se rychlostní limit, abyste se mohli připravit na změnu rychlosti jízdy.
- **Špatný směr na jednosměrné ulici**: Zařízení přehraje zprávu a zobrazí varování přes celou obrazovku, pokud jedete špatným směrem v jednosměrné ulici. Okraje obrazovky se zobrazí červeně a výstraha zůstane v horní části obrazovky, dokud neopustíte jednosměrnou ulici nebo nezměníte směr jízdy.
- **Železniční přejezd**: Zařízení přehraje tón, který oznamuje blížící se železniční přejezd.
- **Zvířata přecházející vozovku**: Zařízení přehraje tón, který oznamuje blížící se místo, kde zvířata přecházejí vozovku.
- **Zatáčky**: Zařízení přehraje tón, který oznamuje zatáčku na silnici.
- **Hustý provoz**: Zařízení přehraje tón, který oznamuje místo s hustým provozem, pokud se k němu blížíte vyšší rychlostí. Aby bylo možné tuto funkci používat, musí zařízení přijímat dopravní informace (*[Doprava](#page-40-0)*, [strana 35\)](#page-40-0).
- **Plánování přestávek**: Zařízení přehraje tón a doporučí vám zastavit na odpočívadle, pokud jste jeli dlouho bez zastavení.
- **Nebezpečí nárazu o silnici**: Zařízení přehraje tón, když se přiblížíte silnici, kde by mohlo vaše vozidlo zavadit podvozkem o silnici.
- **Boční vítr**: Zařízení přehraje tón a zobrazí zprávu, když se přiblížíte silnici, na které hrozí nebezpečí bočního větru.
- **Úzká silnice**: Zařízení přehraje tón a zobrazí zprávu, když se přiblížíte silnici, která může být pro vaše vozidlo příliš úzká.
- **Prudký kopec**: Zařízení přehraje tón a zobrazí zprávu, když se přiblížíte prudkému kopci.
- **Hranice státu a země**: Zařízení přehraje tón a zobrazí zprávu, když se přiblížíte hranicím státu nebo země.
- **Vypnout propan**: Zařízení přehraje tón a zobrazí zprávu, když se přiblížíte oblasti, ve které je nutné vypnout propan.

### <span id="page-12-0"></span>Aktivace zvukových upozornění pro řidiče

Některé typy upozornění pro řidiče umožňují aktivovat nebo deaktivovat zvukový tón. Vizuální upozornění se zobrazuje, i když je zvukový tón deaktivován.

- **1** Vyberte možnost **Nastavení** > **Podpora řízení** > **Upozornění pro řidiče**.
- **2** Zaškrtněte nebo zrušte zaškrtnutí políčka vedle jednotlivých příjemců.

### Kamery na semaforech a rychlostní radary

#### *OZNÁMENÍ*

Společnost Garmin neodpovídá za přesnost nebo za následky používání databází kamer na semaforech nebo rychlostních kamer.

**POZNÁMKA:** Tato funkce není k dispozici ve všech regionech nebo modelech produktu.

Informace o polohách kamer na semaforech a rychlostních radarů jsou dostupné v některých oblastech a modelech produktů. Zařízení vás upozorní, když se blížíte k nahlášenému rychlostnímu radaru nebo kameře na semaforu.

- Když je zařízení připojeno ke smartphonu s aktivní aplikací Garmin Drive, lze v některých oblastech přijímat aktuální data o rychlostních radarech nebo kamerách na semaforu.
- K aktualizaci databáze kamer uložené ve vašem zařízení můžete použít software Garmin Express™ [\(garmin.com/express\)](http://garmin.com/express). Zařízení byste měli často aktualizovat, abyste přijímali nejaktuálnější informace o kamerách.

### Symboly varování a upozornění

#### **VAROVÁNÍ**

Zadání profilu vozidla nezaručuje, že vlastnosti vozidla budou zohledněny při všech návrzích tras nebo že se ve všech případech zobrazí varovné ikony. Mohou existovat taková omezení mapových dat, že vaše zařízení nemůže vždy počítat s těmito omezeními nebo stavy silnice. Při rozhodování o jízdě se vždy musíte podřídit veškerému místnímu značení a stavu silnice.

Symboly varování a upozornění se mohou zobrazovat na mapě nebo v popisech trasy, aby vás upozornily na možné nebezpečí a dopravní situace.

### <span id="page-13-0"></span>Varování týkající se omezení

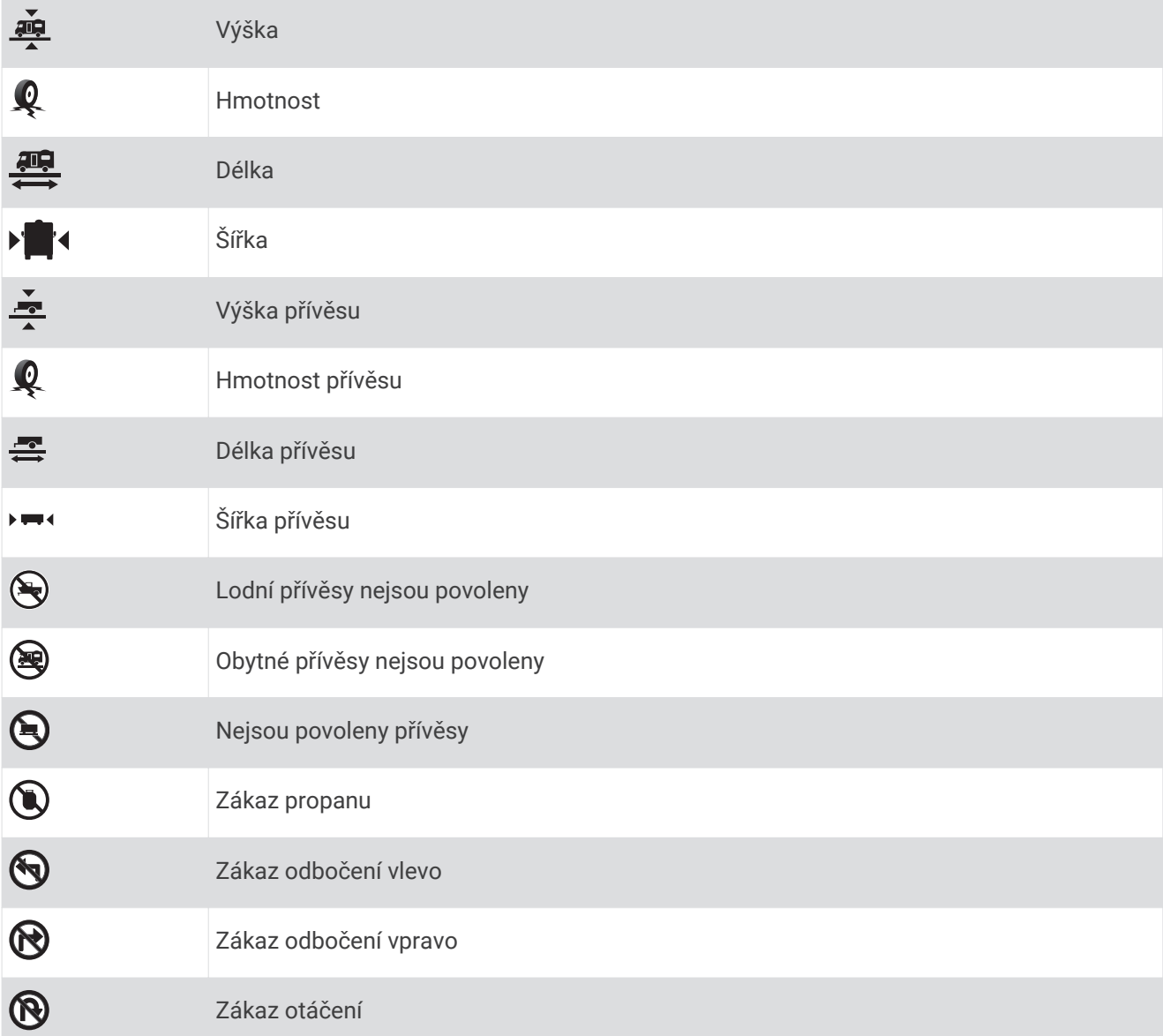

### Varování týkající se stavu silnice

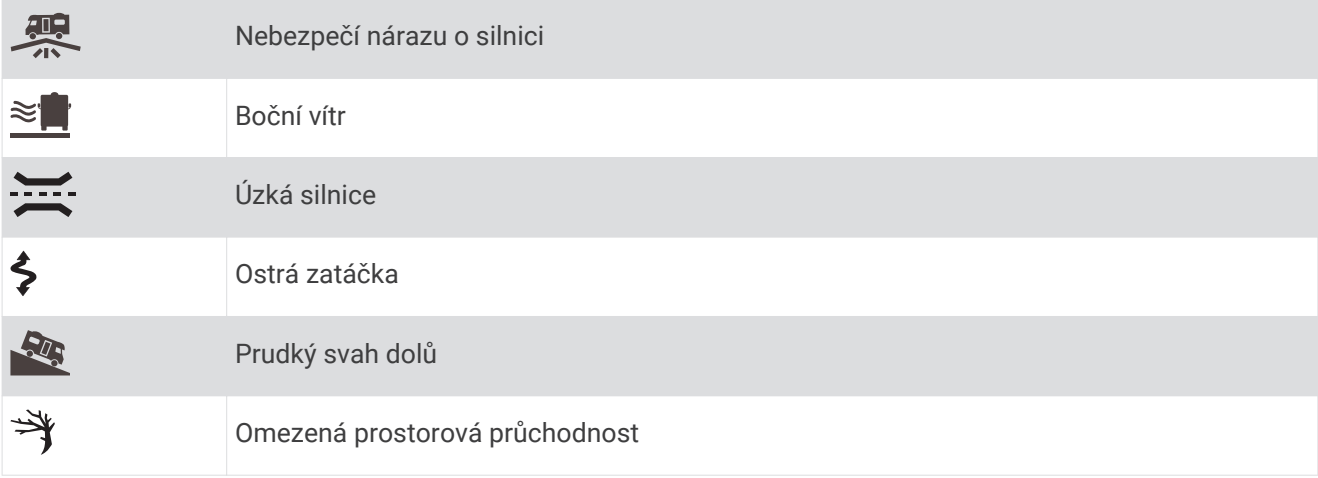

### <span id="page-14-0"></span>Upozornění

 $\Delta \Gamma$ <u>and</u>

Vážicí stanice

Není ověřena použitelnost silnice pro obytné vozy

### Vyhledávání a ukládání poloh

Mapy, které jsou nahrány v zařízení, obsahují polohy, jako jsou restaurace, hotely, autoservisy a podrobné údaje o ulicích. Menu Kam vést? pomáhá najít cíl tak, že nabízí několik způsobů procházení, vyhledávání a ukládání informací.

V hlavním menu vyberte možnost **Kam vést?**.

- Pokud chcete rychle vyhledat všechny polohy na svém zařízení, zvolte možnost **Vyhledat** (*[Hledání polohy](#page-15-0) [prostřednictvím řádku pro vyhledávání](#page-15-0)*, strana 10).
- Pokud chcete vyhledat adresu, zvolte možnost **Adresa** (*[Nalezení adresy](#page-15-0)*, strana 10).
- Pokud chcete procházet nebo vyhledávat předem uložené body zájmu podle kategorie, zvolte možnost **Kategorie** (*[Hledání pozice podle kategorie](#page-18-0)*, strana 13).
- Pokud chcete vyhledávat v blízkosti jiného města či oblasti, vyberte ikonu  $\blacklozenge$  vedle aktuální oblasti vyhledávání (*[Změna oblasti vyhledávání](#page-17-0)*, strana 12).
- Pokud chcete uložené polohy zobrazit a upravit, vyberte možnost **Oblíbené** (*[Ukládání poloh](#page-23-0)*, strana 18).
- Pokud si chcete zobrazit polohy, které jste naposledy vybrali ve výsledcích vyhledávání, vyberte možnost **Poslední nalezená** (*[Zobrazení naposledy nalezených pozic](#page-22-0)*, strana 17).
- Pokud chcete vyhledat kempy, vyberte možnost **Všechny kempy**(*[Hledání kempů](#page-19-0)*, strana 14).
- Pokud chcete procházet, vyhledávat a registrovat body zájmu Foursquare® , zvolte možnost **Foursquare®**  (*[Vyhledání bodů zájmu pomocí služby Foursquare](#page-20-0)*, strana 15).
- Pokud chcete procházet a vyhledávat body zájmu TripAdvisor® a recenze, zvolte možnost **TripAdvisor**  (*[TripAdvisor](#page-21-0)*, strana 16).
- Pokud chcete procházet a vyhledávat body zájmu HISTORY® , fotky a informace, zvolte možnost **History®**  (*[Hledání bodů zájmu aplikace HISTORY](#page-20-0)*, strana 15).
- Pokud chcete vyhledat národní parky a procházet mapy parků, zvolte možnost **Národní parky** (*[Hledání](#page-19-0)  [národních parků](#page-19-0)*, strana 14).
- Pokud chcete navigovat na konkrétní zeměpisné souřadnice, zvolte možnost **Souřadnice** (*[Hledání polohy](#page-22-0) [pomocí souřadnic](#page-22-0)*, strana 17).

### <span id="page-15-0"></span>Hledání polohy prostřednictvím řádku pro vyhledávání

Řádek pro vyhledávání můžete použít pro hledání poloh zadáním kategorie, značky, adresy nebo názvu města.

- **1** Vyberte možnost **Kam vést?**.
- **2** V řádku pro vyhledávání zvolte možnost **Vyhledat**.
- **3** Zadejte celý název hledaného termínu nebo jeho část.
	- Navrhované hledané termíny se budou zobrazovat pod řádkem pro vyhledávání.
- **4** Vyberte možnost:
	- Pokud chcete vyhledat typ firmy, zadejte název kategorie (např. "kina").
	- Pokud chcete vyhledat název firmy, zadejte celý název nebo jeho část.
	- Pokud chcete vyhledat adresu ve vaší blízkosti, zadejte číslo domu a název ulice.
	- Pokud chcete vyhledat adresu v jiném městě, zadejte číslo domu, název ulice, město a stát.
	- Pokud chcete vyhledat město, zadejte město a stát.
	- Pokud chcete vyhledat souřadnice, zadejte souřadnice zeměpisné šířky a délky.
- **5** Vyberte možnost:
	- Pokud chcete vyhledávat pomocí navrhovaného hledaného termínu, vyberte tento termín.
	- Pokud chcete vyhledávat pomocí textu, který jste zadali, zvolte ikonu  $\mathsf Q$ .
- **6** V případě nutnosti vyberte polohu.

### Nalezení adresy

**POZNÁMKA:** Pořadí kroků se může změnit v závislosti na mapových datech načtených v zařízení.

- **1** Vyberte možnost **Kam vést?**.
- 2 V případě potřeby vyberte ikonu  $\blacklozenge$  pro hledání v blízkosti jiného města či oblasti.
- **3** Vyberte možnost **Adresa**.
- **4** Zadejte informace o adrese podle pokynů na obrazovce.
- **5** Vyberte adresu.

### <span id="page-16-0"></span>Výsledky hledání polohy

Ve výchozím nastavení se výsledky hledání polohy zobrazují v seznamu s nejbližší polohou nahoře. V seznamu se můžete posunout dolů a zobrazit si více výsledků.

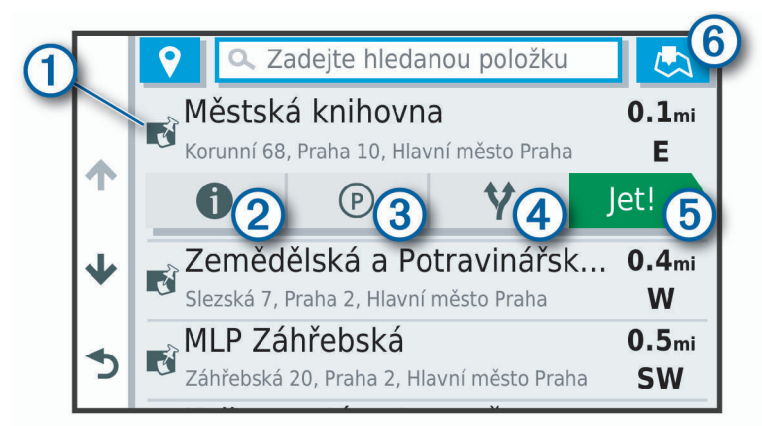

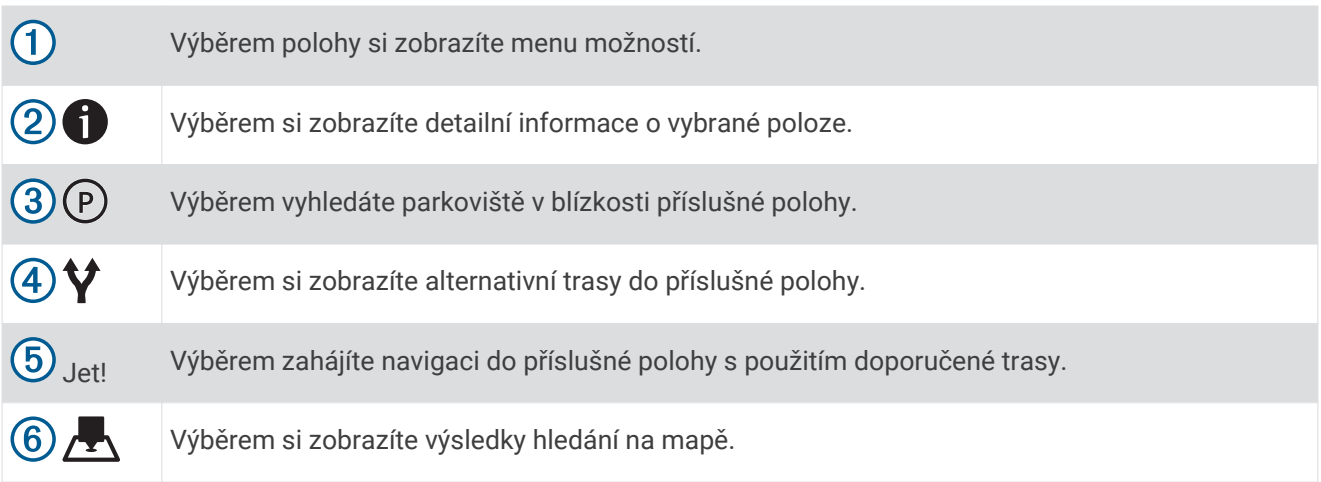

### <span id="page-17-0"></span>Změna oblasti vyhledávání

Zařízení ve výchozím nastavení vyhledává polohy v blízkosti vaší aktuální polohy. Můžete také vyhledávat v jiných oblastech, například v blízkosti cíle, jiného města nebo na trase.

- **1** Vyberte možnost **Kam vést?**.
- 2 Vyberte ikonu  $\blacklozenge$  vedle aktuální oblasti vyhledávání (1).

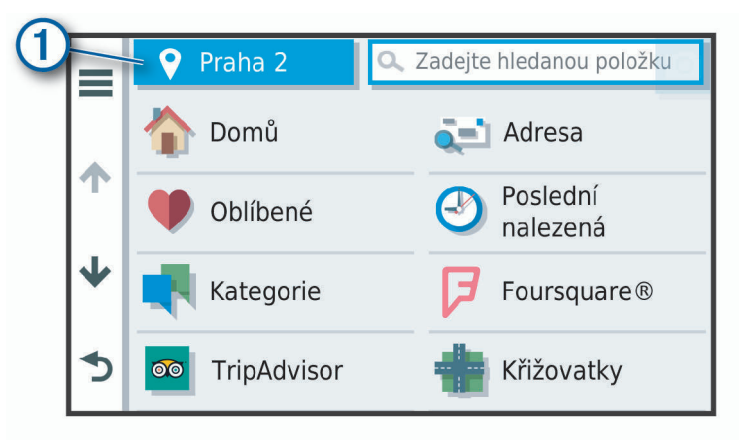

- **3** Vyberte oblast vyhledávání.
- **4** V případě potřeby vyberte konkrétní polohu podle pokynů na obrazovce.

Vybraná oblast vyhledávání se zobrazí vedle ikony  $\bullet$ . Pokud hledáte lokalitu prostřednictvím některé z možností uvedených v menu Kam vést?, zařízení navrhne nejdříve polohy, které se nacházejí v blízkosti dané oblasti.

### <span id="page-18-0"></span>Výsledky vyhledávání polohy na mapě

Na mapě můžete namísto seznamu zobrazit výsledky vyhledávání poloh.

Z výsledků vyhledávání poloh vyberte ikonu . Nejbližší poloha se zobrazuje ve středu mapy a základní informace o vybrané poloze se zobrazují ve spodní části mapy.

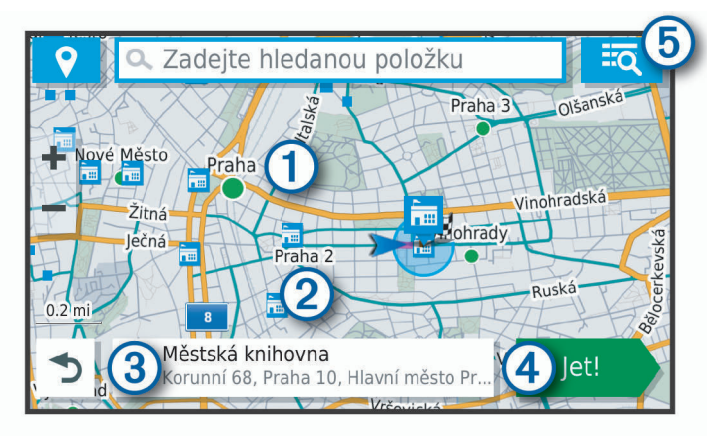

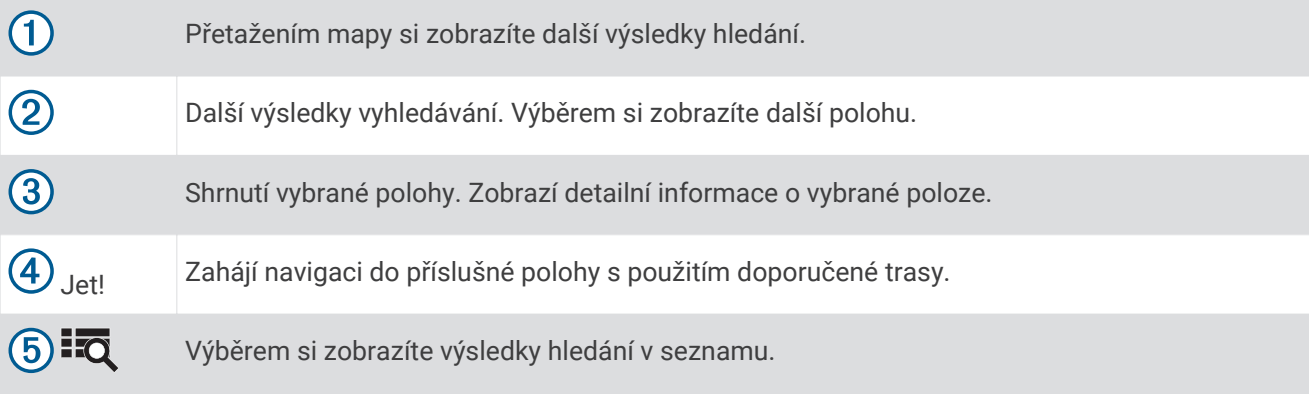

### Změna oblasti vyhledávání pomocí mapy

- **1** Vyberte možnost **Mapa**.
- **2** Vyberte libovolné místo na mapě.
- **3** Přetáhněte mapu do nové oblasti vyhledávání.
- **4** Vyberte možnost **Hledat zde**.

### Body zájmu

Bod zájmu je místo, které by pro vás mohlo být užitečné nebo zajímavé. Body zájmu jsou seřazeny podle kategorie a mohou zahrnovat oblíbené cíle na cestách, jako jsou čerpací stanice, restaurace, hotely a zábavní centra.

#### Hledání pozice podle kategorie

- **1** Zvolte možnost **Kam vést?**.
- **2** Vyberte kategorii nebo možnost **Kategorie**.
- **3** V případě potřeby vyberte podkategorii.
- **4** Vyberte pozici.

### <span id="page-19-0"></span>Vyhledávání v kategorii

Po hledání bodu zájmu se v některých kategoriích může zobrazit seznam Rychlé hledání, který zobrazuje poslední čtyři vybrané destinace.

- **1** Vyberte možnost **Kam vést?** > **Kategorie**.
- **2** Vyberte kategorii.
- **3** Vyberte možnost:
	- Vyberte cíl, ze seznamu Rychlé hledání na pravé straně obrazovky.
		- Seznam Rychlé hledání poskytuje seznam naposledy nalezených poloh ve vybrané kategorii.
	- V případě potřeby vyberte podkategorii a zvolte cíl.

#### Hledání kempů

Vyberte možnost **Kam vést?** > **Všechny kempy**.

#### Hledání kempů na základě dostupného komfortu

Můžete vyhledat kempy na základě dostupné komfortnosti ubytování.

- **1** Vyberte možnost **Kam vést?**.
- **2** Vyberte poskytovatele vyhledávání kempů, např. **PlanRV™ Parks**, **The Caravan and Motorhome Club** nebo **ACSI™**.

**POZNÁMKA:** Aktuální seznam poskytovatelů vyhledávání závisí na konkrétním modelu zařízení.

- **3** V případě potřeby vyberte možnost **Filtrovat podle komfortu**, vyberte jednu či více položek komfortu a zvolte možnost **Uložit**.
- **4** Vyberte polohu.

### Hledání služeb pro karavany

**POZNÁMKA:** Tato funkce není k dispozici ve všech oblastech.

Můžete vyhledat blízké polohy, které nabízejí opravy, odtah a ostatní služby pro karavany.

Vyberte možnost **Kam vést?** > **PlanRV™ Services**.

### Hledání národních parků

Modely zařízení obsahující mapy Severní Ameriky nebo Spojených států amerických obsahují také podrobné informace o národních parcích v USA. Můžete navigovat do národního parku nebo do lokality v rámci národního parku.

**1** Vyberte možnost **Kam vést?** > **Národní parky**.

Zobrazí se seznam národních parků. Nejbližší park bude uvedený nahoře.

- **2** Zvolte možnost **Vyhledat** a zadejte celé jméno parku nebo jeho část pro zúžení výsledků hledání (nepovinné).
- **3** Vyberte národní park.

Pod názvem parku se vám zobrazí seznam kategorií pro polohy služeb a vybavení parku.

- **4** Vyberte možnost:
	- Chcete-li navigovat do daného parku, vyberte možnost **Jet!**.
	- Pokud si chcete zobrazit více informací o parku nebo si projít informace o službách a vybavení parku, zvolte ikonu $\bullet$ .
	- Pokud chcete rychle vyhledat polohu v rámci parku, vyberte si ze seznamu pod názvem parku kategorii a zvolte polohu.

#### <span id="page-20-0"></span>Projděte si informace o službách a vybavení národního parku

U severoamerických modelů můžete procházet podrobné informace o službách a vybavení národního parku a navigovat na konkrétní polohy v rámci parku. Můžete si například vyhledat kempy, orientační body, návštěvnická centra a oblíbené atrakce.

- **1** Ve výsledcích vyhledávání zvolte národní park a vyberte ikonu  $\bullet$ .
- **2** Vyberte možnost **Prozkoumejte tento park**.

Zobrazí se vám seznam kategorií pro služby a vybavení parku.

- **3** Vyberte kategorii.
- **4** Zvolte polohu a poté možnost **Jet!**.

### Hledání bodů zájmu aplikace HISTORY

**POZNÁMKA:** Tato funkce není dostupná ve všech mapových regionech ani u všech modelů produktu.

Vaše zařízení obsahuje body zájmu HISTORY, které vám umožňují najít a dozvědět se informace o historicky významných místech a zajímavostech, jako jsou historické budovy, památky, muzea a místa konání významných historických událostí.

- **1** Vyberte možnost **Kam vést?** > **History®**.
- **2** Vyberte kategorii.
- **3** Vyberte polohu.
- **4** Výběrem ikony  $\mathbf{H}$  si zobrazíte fotografii a stručný přehled o historii daného místa.

#### **Foursquare**

Foursquare je sociální síť založená na poloze. Ve vašem zařízení jsou předem nahrány miliony bodů zájmu Foursquare, které jsou ve výsledcích vyhledávání polohy označeny logem Foursquare.

Můžete se připojit ke svému účtu Foursquare prostřednictvím aplikace Garmin Drive v kompatibilním smartphonu. Pak si můžete zobrazit údaje o poloze ze služby Foursquare, registrovat polohu nebo vyhledávat body zájmu ve webové databázi služby Foursquare.

#### Připojení k účtu Foursquare

Chcete-li tuto funkci používat, musí být zařízení připojeno k podporovanému telefonu se spuštěnou aplikací Garmin Drive (*[Služby Live, dopravní informace a funkce Smartphone](#page-35-0)*, strana 30).

- **1** Ve smartphonu otevřete aplikaci Garmin Drive.
- **2** Vyberte možnost > **Foursquare®** > **Přihlášení**.
- **3** Zadejte své přihlašovací údaje do služby Foursquare.

#### Vyhledání bodů zájmu pomocí služby Foursquare

Můžete vyhledávat body zájmu služby Foursquare nahrané do zařízení. Po připojení k účtu služby Foursquare pomocí aplikace Garmin Drive nabízí funkce vyhledávání nejaktuálnější výsledky z online databáze Foursquare a přizpůsobené výsledky z vašeho uživatelského účtu Foursquare (*Připojení k účtu Foursquare*, strana 15).

Vyberte možnost **Kam vést?** > **Foursquare®**.

#### Zobrazení podrobností o poloze služby Foursquare

Chcete-li tuto funkci používat, musí být zařízení připojeno k vašemu účtu Foursquare prostřednictvím aplikace Garmin Drive (*Připojení k účtu Foursquare*, strana 15).

Zobrazit můžete podrobné informace o poloze ve službě Foursquare, jako jsou uživatelská hodnocení, informace o cenách v restauracích a provozní doba.

- **1** Ve výsledcích vyhledávání polohy vyberte možnost bod zájmu Foursquare.
- **2** Vyberte možnost **1**.

#### <span id="page-21-0"></span>Registrace polohy v aplikaci Foursquare

Chcete-li tuto funkci používat, musí být zařízení připojeno k vašemu účtu Foursquare prostřednictvím aplikace Garmin Drive (*[Připojení k účtu Foursquare](#page-20-0)*, strana 15).

- **1** Vyberte možnost **Kam vést?** > **Foursquare®** > **Přihlášení**.
- **2** Vyberte bod zájmu.
- **3** Vyberte možnost > **Přihlášení**.

### **TripAdvisor**

Zařízení obsahuje body zájmu a hodnocení aplikace TripAdvisor.Hodnocení aplikace TripAdvisor se zobrazují automaticky v seznamu výsledků hledání pro příslušné body zájmu. Můžete také vyhledat body zájmu aplikace TripAdvisor v blízkosti a řadit je podle vzdálenosti nebo popularity.

#### Hledání bodů zájmu aplikace TripAdvisor

- **1** Vyberte možnost **Kam vést?** > **TripAdvisor**.
- **2** Vyberte kategorii.

Zobrazí se body zájmu TripAdvisor v blízkosti pro zvolenou kategorii.

**3** Vyberte možnost **Třídit výsledky**, pokud chcete seřadit výsledky hledání podle vzdálenosti nebo popularity (volitelné).

#### Navigace k bodům zájmu uvnitř budovy

**POZNÁMKA:** Tato funkce nemusí být dostupná ve všech oblastech ani u všech modelů produktů.

Je možné vytvořit trasu k bodu zájmu (POI) v rámci větší budovy, jako je například obchod v obchodním domě nebo konkrétní terminál na letišti.

- **1** Vyberte možnost **Kam vést?** > **Vyhledat**.
- **2** Vyberte možnost:
	- Pokud chcete vyhledat danou budovu, zadejte její název či adresu, vyberte ikonu  $\bf Q$  a přejděte ke kroku 3.
	- Pokud chcete vyhledat daný bod zájmu, zadejte jeho název, vyberte ikonu  $\mathsf Q$  a přejděte ke kroku 5.
- **3** Vyberte budovu.

Pod budovou se zobrazí seznam kategorií, jako jsou například restaurace, půjčovny vozidel nebo terminály.

- **4** Vyberte kategorii.
- **5** Vyberte bod zájmu a zvolte možnost **Jet!**.

Zařízení vytvoří trasu na parkoviště nebo vchod do budovy co nejblíže danému bodu zájmu. Při příjezdu do cíle bude doporučené místo parkování označeno kostkovanou vlajkou. Označený bod představuje polohu bodu zájmu v budově.

#### Prozkoumání budovy

**POZNÁMKA:** Tato funkce nemusí být dostupná ve všech oblastech ani u všech modelů produktů.

Můžete zobrazit seznam všech bodů zájmu uvnitř jednotlivých budov.

- **1** Vyberte budovu.
- **2** Vyberte možnost > **Prozkoumat toto místo konání**.

### Nástroje pro hledání

Nástroje pro hledání umožňují vyhledat konkrétní typy poloh prostřednictvím reakcí na výzvy na obrazovce.

### Hledání křižovatky

Můžete hledat křižovatku nebo přípojku mezi dvěma ulicemi, silnicemi nebo jinými cestami.

- **1** Zvolte možnost **Kam vést?** > **Kategorie** > **Křižovatky**.
- **2** Zadejte informace o ulici podle pokynů na obrazovce.
- **3** Vyberte křižovatku.

### <span id="page-22-0"></span>Hledání polohy pomocí souřadnic

Polohu lze vyhledat pomocí souřadnic zeměpisné šířky a délky.

- **1** Vyberte možnost **Kam vést?** > **Souřadnice**.
- **2** V případě potřeby vyberte a změňte formát souřadnic nebo datum.
- **3** Zadejte souřadnice zeměpisné šířky a délky.
- **4** Zvolte možnost **Zobrazit na mapě**.

### Parkoviště

Zařízení Garmin obsahuje podrobné informace o parkování, které vám pomohou najít parkování v blízkosti na základě pravděpodobnosti dostupného parkovacího místa, typu parkoviště, ceny nebo přijímaných způsobů platby.

**POZNÁMKA:** Podrobné parkovací informace nejsou dostupné ve všech oblastech a pro všechna parkoviště.

### Vyhledání parkování v blízkosti aktuální polohy

- **1** Zvolte možnost **Kam vést?** > **Kategorie** > **Parkoviště**.
- **2** Vyberte možnost **Filtrovat parkování** a vyberte jednu nebo více kategorií pro filtrování parkování podle dostupnosti, typu, ceny nebo způsobu platby (volitelné).

**POZNÁMKA:** Podrobné parkovací informace nejsou dostupné ve všech oblastech a pro všechna parkoviště.

- **3** Vyberte pozici parkoviště.
- **4** Vyberte možnost **Jet!**.

### Vyhledání parkování v blízkosti určené polohy

- **1** Vyhledejte polohu.
- **2** Z výsledků vyhledávání vyberte polohu.
- **3** Vyberte ikonu (P).

Zobrazí se seznam parkovišť v blízkosti vybrané polohy.

**4** Vyberte možnost **Filtrovat parkování** a vyberte jednu nebo více kategorií pro filtrování parkování podle dostupnosti, typu, ceny nebo způsobu platby (volitelné).

**POZNÁMKA:** Podrobné parkovací informace nejsou dostupné ve všech oblastech a pro všechna parkoviště.

- **5** Vyberte pozici parkoviště.
- **6** Vyberte možnost **Jet!**.

#### Vysvětlení parkovacích barev a symbolů

Parkoviště, která obsahují detailní informace o parkování, jsou barevně odlišena podle pravděpodobnosti nalezení volného parkovacího místa. Symboly indikují dostupný typ parkování (ulice nebo parkoviště), relativní informace o ceně a typ platby.

Můžete si zobrazit legendu pro tyto barvy a symboly na zařízení.

Z výsledků vyhledávání parkování vyberte ikonu  $\bigoplus$ .

### Zobrazení naposledy nalezených pozic

Zařízení má v paměti uloženou historii posledních 50 poloh, které jste nalezli.

Vyberte možnost **Kam vést?** > **Poslední nalezená**.

#### Vymazání seznamu naposledy nalezených poloh

Zvolte možnost **Kam vést?** > **Poslední nalezená** > > **Vymazat** > **Ano**.

### <span id="page-23-0"></span>Zobrazení aktuálních informací o poloze

Stránku Kde se nacházím? můžete využít k zobrazení informací o aktuální poloze. Tato funkce je užitečná v případě tísňového volání, když potřebujete volané osobě sdělit svoji polohu.

Na stránce s mapou zvolte vozidlo.

#### Vyhledání záchranných složek a paliva

Pomocí stránky Kde se nacházím? můžete vyhledat nejbližší nemocnice, policejní stanice a čerpací stanice.

- **1** Na stránce s mapou zvolte vozidlo.
- **2** Vyberte možnost **Nemocnice**, **Policejní stanice**, **Palivo** nebo **Asistenční služba**. **POZNÁMKA:** Některé kategorie služeb nejsou k dispozici ve všech oblastech. Zobrazí se seznam poloh pro vybranou službu, přičemž nejbližší polohy budou nahoře.
- **3** Vyberte polohu.
- **4** Vyberte možnost:
	- Chcete-li navigovat do dané polohy, vyberte možnost **Jet!**.
	- Pokud chcete zobrazit telefonní číslo a další podrobnosti polohy, vyberte ikonu  $\bullet$ .

### Získání popisu trasy do aktuální polohy

Pokud potřebujete někomu sdělit, jak se dostat k vaší aktuální poloze, zařízení vám může poskytnout popis trasy.

- **1** Na stránce s mapou zvolte vozidlo.
- **2** Vyberte možnost > **Popis trasy ke mně**.
- **3** Vyberte počáteční polohu.
- **4** Vyberte možnost **Vybrat**.

### Přidání zkratky

Do menu Kam vést? je možné přidat zkratky. Zkratka může odkazovat na polohu, kategorii nebo na nástroj pro vyhledávání.

Menu Kam vést? může obsahovat až 36 ikon zástupců.

- **1** Zvolte možnost **Kam vést?** > **Přidat zkratku**.
- **2** Vyberte položku.

### Odebrání zkratky

- **1** Vyberte možnost **Kam vést?** > > **Odebrat zkratky**
- **2** Vyberte zkratku, kterou chcete odebrat.
- **3** Opětovným výběrem zkratku potvrďte.
- **4** Vyberte možnost **Hotovo**.

### Ukládání poloh

#### Uložení polohy

- **1** Vyhledejte polohu (*[Hledání pozice podle kategorie](#page-18-0)*, strana 13).
- **2** Z výsledků vyhledávání vyberte polohu.
- **3** Vyberte možnost  $\bigoplus$  > Uložit.
- **4** Zadejte název a vyberte možnost **Hotovo**.

### <span id="page-24-0"></span>Uložení aktuální polohy

- Na stránce s mapou zvolte ikonu vozidla.
- Vyberte možnost **Uložit**.
- Zadejte název a vyberte možnost **Hotovo**.
- Vyberte možnost **OK**.

### Úprava uložené polohy

- Vyberte možnost **Kam vést?** > **Oblíbené**.
- V případě potřeby vyberte kategorii.
- Vyberte polohu.
- Vyberte možnost **1**.
- Vyberte možnost **integal** > Upravit.
- Vyberte možnost:
	- Vyberte možnost **Název**.
	- Vyberte možnost **Telefonní číslo**.
	- Vyberte možnost **Kategorie** a přiřaďte kategorie k oblíbené poloze.
	- Chcete-li změnit symbol používaný k označení oblíbené polohy na mapě, zvolte možnost **Změnit symbol mapy**.
- Upravte informace.
- Vyberte možnost **Hotovo**.

### Přiřazení kategorií k uložené poloze

Při organizaci oblíbených poloh lze přidávat vlastní kategorie.

**POZNÁMKA:** Kategorie se v menu Oblíbené polohy nezobrazí, dokud neuložíte alespoň 12 oblíbených poloh.

- Vyberte možnost **Kam vést?** > **Oblíbené**.
- Vyberte polohu.
- Vyberte možnost **1**.
- Vyberte možnost > **Upravit** > **Kategorie**.
- Zadejte jeden nebo více názvů kategorií a oddělujte je čárkami.
- V případě potřeby vyberte navrhovanou kategorii.
- Vyberte možnost **Hotovo**.

### Odstranění oblíbené polohy

**POZNÁMKA:** Odstraněné polohy nelze obnovit.

- Vyberte možnost **Kam vést?** > **Oblíbené**.
- Vyberte možnost > **Odstranit uložená místa**.
- Zaškrtněte políčko u oblíbených, které chcete odstranit, a zvolte možnost **Odstranit**.

### Jízda po trase

### <span id="page-25-0"></span>**Trasy**

Trasa je cesta z vaší aktuální polohy do jednoho nebo více cílů.

- Zařízení vypočítá doporučenou trasu do vašeho umístění na základě nastavených preferencí, jako je například režim výpočtu trasy (*[Změna režimu pro výpočet trasy](#page-29-0)*, strana 24) a objížděk (*[Objížďka zpoždění,](#page-29-0) [mýtného a oblastí](#page-29-0)*, strana 24).
- Zařízení může také automaticky objíždět silnice, které nejsou vhodné pro aktivní profil vozidla.
- Navigaci do vašeho cíle můžete zahájit rychle pomocí doporučené trasy nebo můžete zvolit trasu alternativní (*Zahájení trasy*, strana 20).
- Pokud jsou k dispozici specifické cesty, které byste chtěli použít nebo kterým se chcete vyhnout, trasu lze také upravit (*[Tvarování trasy](#page-28-0)*, strana 23).
- Na trase můžete přidat více cílů (*[Přidání pozice k trase](#page-28-0)*, strana 23).

### Zahájení trasy

- **1** Vyberte možnost **Kam vést?** a vyhledejte polohu (*[Vyhledávání a ukládání poloh](#page-14-0)*, strana 9).
- **2** Vyberte polohu.
- **3** Vyberte možnost:
	- Chcete-li navigovat pomocí doporučené trasy, vyberte možnost **Jet!**.
	- Pokud chcete zvolit alternativní trasu, vyberte možnost  $\bm{\mathsf{V}}$  a zvolte trasu. Napravo od mapy se zobrazí alternativní trasy.
	- Chcete-li upravit směr trasy, vyberte možnost  $\mathbf{\hat{Y}}$  > Upravit trasu a přidejte tvarovací body na trase (*[Tvarování trasy](#page-28-0)*, strana 23).

Zařízení vypočítá trasu do dané polohy a povede vás pomocí hlasových výzev a informací na mapě (*[Vaše trasa](#page-26-0)  na mapě*[, strana 21](#page-26-0)). Několik sekund se na okraji mapy bude zobrazovat náhled hlavních silnic.

Pokud potřebujete zastavit v dalších cílech, můžete jejich polohy přidat na trase (*[Přidání pozice k trase](#page-28-0)*, [strana 23\)](#page-28-0).

### Zahájení trasy s použitím mapy

Trasu můžete zahájit výběrem polohy z mapy.

- **1** Vyberte možnost **Mapa**.
- **2** Přetáhněte a přibližte mapu tak, aby zobrazovala oblast, kterou chcete prohledat.
- **3** V případě potřeby výběrem ikony  $\bf{Q}$  filtrujte zobrazené body zájmu podle kategorie. Na mapě se zobrazí značky poloh (**III** nebo modrá tečka).
- **4** Vyberte možnost:
	- Vyberte značku polohy.
	- Vyberte bod, například ulici, křižovatku nebo polohu adresy.
- **5** Vyberte možnost **Jet!**.

### Cesta domů

Při prvním spuštění trasy domů vás zařízení vyzve, abyste zadali domovskou destinaci.

- **1** Vyberte možnost **Kam vést?** > **Domů**.
- **2** V případě potřeby zadejte domovskou destinaci.

### Úprava domovské destinace

- **1** Vyberte možnost **Kam vést?** > > **Nastavit dom. destinaci**.
- **2** Zadejte domovskou destinaci.

### <span id="page-26-0"></span>Vaše trasa na mapě

Během cesty vás zařízení navádí do cíle prostřednictvím hlasových upozornění a informací na mapě. Pokyny k dalšímu odbočení nebo sjezdu či jiným akcím se zobrazují v horní části mapy.

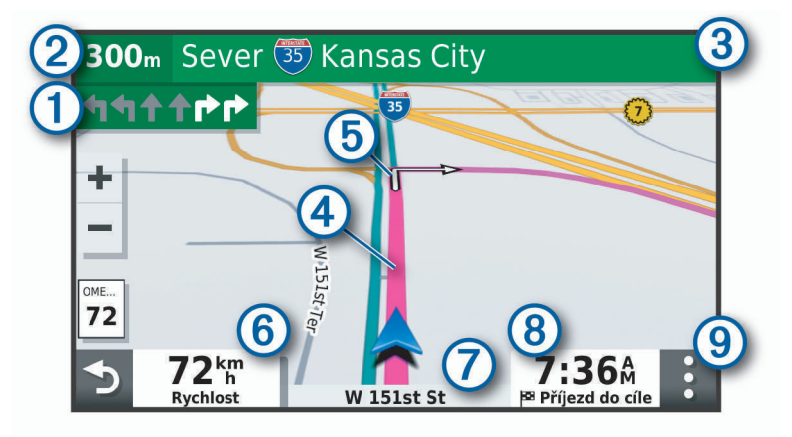

- Další akce na trase. Ukazuje další odbočku, výjezd nebo další akci a jízdní pruh, ve kterém byste měli jet, ſ je-li dostupný.
- 2 Vzdálenost k další akci.
- 3 Název ulice nebo výjezdu mající spojitost s další akcí.
- (4 Zvýrazněná trasa na mapě.
- (5 Další akce na trase. Šipky na mapě ukazují polohu blížících se akcí.
- $(6)$ Rychlost vozidla.
- $(7)$  Název silnice, po které jedete.

Odhadovaná doba příjezdu.

- **TIP:** Zobrazené informace můžete změnit stisknutím tohoto pole (*[Změna datového pole mapy](#page-35-0)*, [strana 30](#page-35-0)).
- $\left( 9\right)$ Nástroje mapy. Nabízí nástroje, které vám ukáží více informací o trase a okolí.

### Aktivní navádění do jízdních pruhů

Když se blížíte k odbočce, výjezdu nebo křižovatce na trase, vedle mapy se zobrazí podrobná simulace silnice, pokud je dostupná. Barevná čára  $\Omega$  označuje správný pruh pro odbočení.

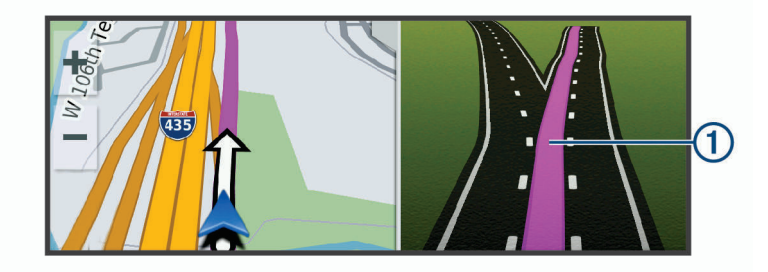

### <span id="page-27-0"></span>Sledování odboček a změn směru jízdy

Při navigování trasy můžete sledovat blížící se odbočky, změny jízdních pruhů nebo změny směru jízdy pro vaši trasu.

- **1** Na stránce s mapou vyberte možnost:
	- Chcete-li při navigaci sledovat blížící se odbočky a změny směru jízdy, vyberte možnost > **Odbočky**. Nástroj mapy zobrazí další čtyři odbočky nebo změny směru jízdy. Tento seznam se při navigaci trasy automaticky aktualizuje.
	- Chcete-li zobrazit úplný seznam odboček a změn směru jízdy pro celou trasu, vybere textový pruh v horní části mapy.
- **2** Vyberte odbočku nebo změnu směru jízdy (volitelné).

Zobrazí se podrobné informace. Je-li k dispozici, zobrazí se obrázek křižovatky pro křižovatky na hlavních silnicích.

### Zobrazení celé trasy na mapě

- **1** Během jízdy podle navigace vyberte libovolné místo na mapě.
- **2** Vyberte ikonu  $\zeta^*$ .

### Příjezd do cíle

Když se budete blížit cíli, zařízení vám poskytne informace, které vám pomohou dokončit vaši trasu.

- Ikona 图 označuje polohu vašeho cíle na mapě a hlasová výzva vás informuje, že se blížíte k cíli.
- Když se přiblížíte k některému cíli, zařízení vás automaticky vyzve k vyhledání parkování. Vyberte Ano, pokud chcete vyhledat parkovací místo v blízkosti (*Parkování v blízkosti cíle*, strana 22).
- Když zastavíte v cíli, zařízení automaticky ukončí trasu. Pokud zařízení automaticky nedetekuje, že jste dorazili do cíle, můžete trasu ukončit vybráním možnosti Ukončit.

### Parkování v blízkosti cíle

Zařízení vám pomůže najít parkovací místo v blízkosti vašeho cíle. Když se přiblížíte k některému cíli, zařízení vás automaticky vyzve k vyhledání parkování.

- **1** Vyberte možnost:
	- Když vás zařízení vyzve, můžete vybráním možnosti **Ano** vyhledat parkování v blízkosti.
	- Pokud vás zařízení nevyzve, vyberte **Kam vést?** > **Kategorie** > **Parkoviště** a vyberte > **Cíle**.
- **2** Vyberte možnost **Filtrovat parkování** a vyberte jednu nebo více kategorií pro filtrování parkování podle dostupnosti, typu, ceny nebo způsobu platby (volitelné).

**POZNÁMKA:** Podrobné parkovací informace nejsou dostupné ve všech oblastech a pro všechna parkoviště.

**3** Vyberte polohu parkoviště a zvolte možnost **Jet!** > **Přidat jako další zastávku**.

Zařízení vás bude navigovat na parkoviště.

### <span id="page-28-0"></span>Změna aktivní trasy

### Přidání pozice k trase

Abyste mohli k trase přidat pozici, musí probíhat navigace po trase (*[Zahájení trasy](#page-25-0)*, strana 20).

Polohy můžete přidat do střední části trasy nebo na její konec. Jako další cíl na trase můžete například přidat čerpací stanici.

**TIP:** Při vytváření složitých tras s větším množstvím cílů či plánovaných zastávek můžete využít plánovač trasy a trasu naplánovat, naprogramovat a uložit (*[Plánování cesty](#page-46-0)*, strana 41).

- **1** Na mapě vyberte možnost > **Kam vést?**.
- **2** Vyhledejte pozici (*[Vyhledávání a ukládání poloh](#page-14-0)*, strana 9).
- **3** Vyberte polohu.
- **4** Vyberte možnost **Jet!**.
- **5** Vyberte možnost:
	- Pokud chcete určitou pozici přidat jako další cíl na trase, vyberte možnost **Přidat jako další zastávku**.
	- Pokud chcete určitou pozici přidat na konec trasy, vyberte možnost **Přidat jako poslední zastávku**.
	- Pokud chcete přidat určitou pozici a upravit pořadí cílů na trase, vyberte možnost **Přidat do aktivní trasy**.

Zařízení trasu přepočítá tak, aby v ní přidaná pozice byla zahrnuta a aby vás vedla do jednotlivých cílů v daném pořadí.

### Tvarování trasy

Před vytvarováním trasy musíte trasu zahájit (*[Zahájení trasy](#page-25-0)*, strana 20).

Směr trasy můžete změnit ručním tvarováním. Máte tak možnost vést trasu tak, aby se využila konkrétní silnice nebo aby trasa procházela konkrétní oblastí, aniž byste na trase přidali cíl.

- **1** Vyberte libovolné místo na mapě.
- **2** Vyberte ikonu .

Zařízení přejde do režimu tvarování trasy.

**3** Vyberte polohu na mapě.

**TIP:** Výběrem ikony můžete mapu přiblížit a vybrat přesnější polohu.

Zařízení trasu přepočítá tak, aby vedla přes zvolenou polohu.

- **4** V případě potřeby vyberte možnost:
	- Pokud chcete ke trase přidat více tvarovacích bodů, vyberte na mapě další polohy.
	- Pokud chcete tvarovací bod odebrat, vyberte ikonu  $\overline{m}$ .
- **5** Po dokončení tvarování trasy vyberte možnost **Jet!**.

### Použití objížďky

Můžete použít objížďku určité vzdálenosti podél vaší trasy nebo objížďku podél konkrétních silnic. To je užitečné, pokud se setkáte se staveništi, uzavírkami nebo silnicemi ve špatném stavu.

- **1** Na mapě vyberte možnost > **Upravit trasu**.
- **2** Vyberte možnost:
	- Chcete-li objet určitý úsek své trasy, vyberte možnost **Objížďka podle vzdálenosti**.
	- Chcete-li objet určitou silnici na trase, vyberte možnost **Objížďka podle silnice**.

### <span id="page-29-0"></span>Změna režimu pro výpočet trasy

- **1** Vyberte možnost **Nastavení** > **Navigace** > **Režim výpočtu**.
- **2** Vyberte možnost:
	- Vyberte možnost **Rychlejší čas**, pokud chcete vypočítat trasy, které jsou rychlejší, ale ujetá vzdálenost může být delší.
	- Vyberte možnost **Mimo silnice**, pokud chcete vypočítat trasy z bodu do bodu (bez silnic).
	- Vyberte možnost **Kratší vzdálenost**, pokud chcete vypočítat trasy, které jsou kratší, ale jejich ujetí může trvat déle.

### Zastavení trasy

Na mapě zvolte možnost > **Ukončit**.

### Používání navržených tras

Než budete moci použít tuto funkci, je nutné uložit alespoň jednu polohu a povolit funkci historie cestování (*[Nastavení zařízení a soukromí](#page-51-0)*, strana 46).

Pomocí funkce myTrends™ zařízení předpovídá váš cíl, a to podle vaší historie cestování, dne v týdnu a denní doby. Poté, co jste několikrát jeli na oblíbenou polohu, může se poloha zobrazit v ukazateli navigace na mapě spolu s odhadovanou dobou jízdy a dopravními informacemi.

Chcete-li zobrazit navrhovanou trasu do cíle, zvolte ukazatel navigace.

### Objížďka zpoždění, mýtného a oblastí

#### Objížďka zpoždění na trase

Než se budete moci vyhnout zpožděním na trase, musíte přijímat dopravní informace (*[Příjem dopravních](#page-40-0) [informací pomocí smartphonu](#page-40-0)*, strana 35).

Ve výchozím nastavení zařízení optimalizuje trasu tak, aby se zpožděním na trase vyhýbalo automaticky. Pokud jste tuto možnost v dopravních nastaveních zakázali (*[Nastavení dopravy](#page-50-0)*, strana 45), můžete zpoždění zobrazit a vyhnout se mu ručně.

- **1** Během navigace po trase zvolte možnost > **Doprava**.
- **2** Vyberte možnost **Jiná trasa**, pokud je k dispozici.
- **3** Vyberte možnost **Jet!**.

#### Vyhnout se placeným silnicím

Vaše zařízení se dokáže vyhnout vedení trasy přes oblasti, kde se vyžaduje mýtné, jako jsou například placené silnice, placené mosty nebo místa s dopravní zácpou. Zařízení může přesto do trasy placenou oblast zahrnout, pokud nejsou dostupné žádné jiné přiměřené trasy.

- **1** Vyberte možnost **Nastavení** > **Navigace**.
- **2** Vyberte možnost:

**POZNÁMKA:** Nabídka se mění podle regionu a mapových dat v zařízení.

- Vyberte možnost **Placené silnice**.
- Vyberte možnost **Mýtné** > **Placené silnice**.
- **3** Vyberte možnost:
	- Pokud chcete být dotázáni pokaždé, než bude trasa vedena přes placenou oblast, vyberte možnost **Vždy se zeptat**.
	- Pokud se chcete mýtnému vždy vyhnout, vyberte možnost **Vyhnout se**.
	- Pokud chcete mýtné vždy povolit, vyberte možnost **Povolit**.
- **4** Vyberte možnost **Uložit**.

### <span id="page-30-0"></span>Vyhnout se použití dálniční známky

Obsahují-li mapová data ve vašem zařízení podrobné informace o dálniční známce, můžete se v každé zemi vyhnout silnicím, které vyžadují dálniční známku, nebo je naopak povolit.

**POZNÁMKA:** Tato funkce není k dispozici ve všech oblastech.

- **1** Vyberte možnost **Nastavení** > **Navigace** > **Mýtné** > **Dálniční známky**.
- **2** Vyberte zemi.
- **3** Vyberte možnost:
	- Pokud chcete být dotázáni pokaždé, než bude trasa vedena přes placenou oblast vyžadující dálniční známku, vyberte možnost **Vždy se zeptat**.
	- Chcete-li se vždy vyhnout silnicím vyžadujícím dálniční známku, vyberte možnost **Vyhnout se**.
	- Chcete-li vždy povolit silnice vyžadující dálniční známku, vyberte možnost **Povolit**.
- **4** Vyberte možnost **Uložit**.

#### Funkce vyhnutí se silnicím

- **1** Vyberte možnost **Nastavení** > **Navigace** > **Vyhýbat se**.
- **2** Zvolte funkce vyhnutí se silnicím ve svých trasách a poté možnost **OK**.

#### Objížďka nízkoemisních zón

Zařízení se dokáže vyhnout oblastem s omezeními týkajícími se životního prostředí nebo emisí, která by se mohla vztahovat na vaše vozidlo. Tato možnost se vztahuje na typ vozidla v aktivním profilu vozidla.

- **1** Vyberte možnost **Nastavení** > **Navigace** > **Nízkoemisní zóny**.
- **2** Vyberte možnost:
	- Pokud chcete být dotázáni pokaždé, než bude trasa vedena přes nízkoemisní zónu, vyberte možnost **Vždy se zeptat**.
	- Pokud se chcete nízkoemisní zóně vždy vyhnout, vyberte možnost **Vyhnout se**.
	- Pokud chcete nízkoemisní zóny vždy povolit, vyberte možnost **Povolit**.
- **3** Vyberte možnost **Uložit**.

### Vlastní objížďky

Vlastní objížďky vám umožňují vybrat určité oblasti nebo úseky cesty, kterým se chcete vyhnout. Když zařízení počítá trasu, vyhýbá se těmto oblastem a silnicím, pokud je dostupná jiná přijatelná trasa.

#### Objížďka cesty

- **1** Vyberte možnost **Nastavení** > **Navigace** > **Vlastní objížďky**.
- **2** V případě potřeby zvolte možnost **Přidat objížďku**.
- **3** Zvolte možnost **Přidat silnici pro objížďku**.
- **4** Vyberte počáteční bod úseku silnice, kterému se chcete vyhnout, a poté zvolte možnost **Další**.
- **5** Vyberte koncový bod úseku silnice a zvolte možnost **Další**.
- **6** Vyberte možnost **Hotovo**.

#### Objížďka oblasti

- **1** Vyberte možnost **Nastavení** > **Navigace** > **Vlastní objížďky**.
- **2** V případě potřeby zvolte možnost **Přidat objížďku**.
- **3** Zvolte možnost **Přidat oblast objížďky**.
- **4** Vyberte levý horní roh oblasti, kterou chcete objet, a zvolte možnost **Další**.
- **5** Vyberte pravý dolní roh oblasti, kterou chcete objet, a zvolte možnost **Další**. Zvolená oblast je na mapě vystínována.
- **6** Vyberte možnost **Hotovo**.

#### <span id="page-31-0"></span>Deaktivování vlastních objížděk

Uživatelskou objížďku můžete deaktivovat, aniž byste ji odstranili.

- **1** Vyberte možnost **Nastavení** > **Navigace** > **Vlastní objížďky**.
- **2** Vyberte objížďku.
- **3** Vyberte možnost **integral** > Vypnout.

#### Odstranění vlastních objížděk

- **1** Vyberte možnost **Nastavení** > **Navigace** > **Vlastní objížďky**.
- **2** Vyberte možnost:
	- Chcete-li odstranit všechny vlastní obiížďky, zvolte možnost $\bar{\mathfrak{m}}$ .
	- Chcete-li odstranit jednu vlastní objížďku, vyberte ji a zvolte možnost **in zabí za odstranit**.

### Navigace mimo silnice

Pokud při navigaci nesledujete vozovky, můžete používat režim Mimo silnice.

- **1** Vyberte možnost **Nastavení** > **Navigace**.
- **2** Vyberte možnost **Režim výpočtu** > **Mimo silnice** > **Uložit**. Další trasa bude vypočítána jako přímá trasa do pozice.

### Používání mapy

Mapu můžete používat k navigaci po trase (*[Vaše trasa na mapě](#page-26-0)*, strana 21) nebo si prohlédnout mapu svého okolí při aktivní trase.

- **1** Vyberte možnost **Mapa**.
- **2** Vyberte libovolné místo na mapě.
- **3** Vyberte možnost:
	- Přetažením posuňte mapu doleva, doprava, nahoru nebo dolů.
	- Volbou ikony nebo provedete přiblížení nebo oddálení.
	- Volbou ikony  $\bigwedge$  přepnete mezi zobrazením Sever nahoře a zobrazením 3-D.
	- Pokud chcete filtrovat body zájmu podle kategorií, vyberte ikonu  $\mathsf Q$ .
	- Pokud chcete zahájit trasu, vyberte pozici na mapě a zvolte možnost **Jet!** (*[Zahájení trasy s použitím mapy](#page-25-0)*, [strana 20\)](#page-25-0).

### <span id="page-32-0"></span>Nástroje mapy

Nástroje mapy umožňují rychlý přístup k informacím a funkcím zařízení, když se díváte do mapy. Při aktivaci nástroje mapy se tento nástroj zobrazí na panelu na okraji mapy.

**Ukončit**: Ukončí navigaci aktivní trasy.

**Upravit trasu**: Umožní udělat objížďku nebo přeskočit polohy na vaší trase (*[Změna aktivní trasy](#page-28-0)*, strana 23). **Ztlumit**: Ztlumí celkovou hlasitost.

**Města před vámi**: Zobrazí blížící se města a služby na aktivní trase nebo na dálnici (*[Města před vámi](#page-33-0)*, [strana 28\)](#page-33-0).

**Po cestě**: Zobrazí blížící se polohy na trase nebo silnici, po které jedete (*Po cestě*, strana 27).

**Elevation**: Zobrazí změny nadmořské výšky na trase.

- **Doprava**: Zobrazí dopravní situace na vaší trase nebo v dané oblasti (*[Zobrazení nadcházející dopravy](#page-34-0)*, [strana 29\)](#page-34-0). Tato funkce není dostupná ve všech oblastech ani u všech modelů zařízení.
- **Trasová data**: Zobrazí upravitelná data cesty, například rychlost nebo vzdálenost (*[Zobrazení dat cesty na mapě](#page-33-0)*, [strana 28\)](#page-33-0).
- **Odbočky**: Zobrazí seznam blížících se odboček na vaší trase (*[Sledování odboček a změn směru jízdy](#page-27-0)*, [strana 22\)](#page-27-0).
- **Telefon**: Zobrazí seznam posledních telefonních hovorů z vašeho připojeného telefonu a zobrazí možnosti v průběhu hovoru, když je váš telefon aktivní (*[Používání možností v průběhu hovoru](#page-39-0)*, strana 34).
- **Počasí**: Zobrazí informace o počasí pro danou oblast.
- **photoLive**: Zobrazí živě dopravní kamery z předplacené služby photoLive (*[Dopravní kamery photoLive](#page-47-0)*, [strana 42\)](#page-47-0).
- **Oznámit kameru**: Umožňuje ohlásit rychlostní radary nebo kamery na semaforech. Tento nástroj je dostupný pouze v případě, že máte na svém zařízení údaje o rychlostních radarech a kamerách na semaforech a aktivní připojení k aplikaci Garmin Drive (*[Služby Live, dopravní informace a funkce Smartphone](#page-35-0)*, strana 30).

**Break Planner**: Zobrazí upozornění na přestávky a doporučená místa pro zastavení.

### Zobrazení nástroje mapy

- **1** Na mapě zvolte možnost :
- **2** Vyberte nástroj mapy.

Nástroj mapy se zobrazí na panelu na okraji mapy.

**3** Až s používáním nástroje mapy skončíte, vyberte možnost **X**.

### Po cestě

Nástroj Po cestě poskytuje informace o blížících se polohách po trase nebo cestě, kterou jedete. Blížící se body zájmu můžete zobrazit podle kategorie, například restaurace, čerpací stanice nebo odpočívadla. Můžete upravit tři kategorie, které se budou zobrazovat v nástroji Po cestě.

### Zobrazení nadcházejících poloh

**1** Na mapě vyberte možnost > **Po cestě**.

Při cestování zobrazuje nástroj mapy další polohu na silnici nebo na trase ve všech třech kategoriích. Pokud necestujete, zobrazuje nástroj mapy názvy těchto tří kategorií.

- **2** Vyberte možnost:
	- Pokud nástroj mapy zobrazuje kategorie, zobrazte si výběrem dané kategorie seznam poloh v okolí v rámci této kategorie.
	- Pokud nástroj mapy zobrazuje polohy na trase, zobrazte si výběrem příslušné polohy podrobné informace o této poloze nebo zahajte trasu do této polohy.

### <span id="page-33-0"></span>Přizpůsobení kategorií Po cestě

Kategorie, které se zobrazují v nástroji Po cestě můžete měnit.

- **1** Na mapě vyberte možnost > **Po cestě**.
- **2** Vyberte kategorii.
- **3** Vyberte možnost .
- **4** Vyberte možnost:
	- Pokud chcete kategorii v seznamu přesunout nahoru nebo dolů, vyberte šipku a přetáhněte ji na pravou stranu názvu kategorie.
	- Pokud chcete kategorii změnit, vyberte kategorii.
	- Pokud chcete vytvořit vlastní kategorii, vyberte kategorii, vyberte možnost **Přizpůsobit hledání** a zadejte název obchodu nebo kategorie.
- **5** Vyberte možnost **Uložit**.

### Města před vámi

Při cestování po dálnici nebo navigaci po trase, která zahrnuje dálnici, poskytuje nástroj Města před vámi informace o blížících se městech na dálnici. U každého města zobrazuje nástroj mapy vzdálenost k výjezdu z dálnice a informace o dostupných službách, které jsou podobné informacím na dálničních tabulích.

### Zobrazení blížících se měst a služeb u dálnice

**1** Na mapě vyberte možnost > **Města před vámi**.

Při cestování po dálnici nebo aktivní trase, zobrazuje nástroj mapy informace o blížících se městech a výjezdech.

**2** Vyberte město.

Zařízení zobrazuje seznam bodů zájmu umístěných na výjezdu do vybraného města, například čerpací stanice, ubytovací zařízení nebo restaurace.

**3** Zvolte polohu a poté výběrem možnosti **Jet!** spusťte navigaci.

### Informace o cestě

#### Zobrazení dat cesty na mapě

Než budete moci zobrazit data cesty na mapě, je nutné přidat příslušný nástroj do nabídky nástrojů mapy. Na mapě vyberte možnost > **Trasová data**.

#### <span id="page-34-0"></span>Zobrazení přizpůsobených informací o cestě na mapě

Pro zobrazení informací o cestě na mapě můžete použít nástroj mapy Data cesty.

- **1** Na mapě vyberte možnost > **Trasová data**.
- **2** Vyberte možnost:

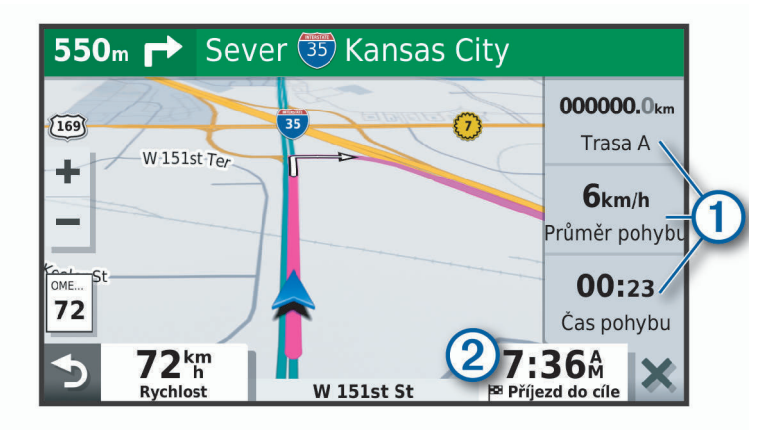

- V nástroji Data cesty zvolte datové pole  $(1)$  a vyberte, jaké informace chcete v tomto poli zobrazit.
- Zvolte nastavitelné datové pole mapy  $(2)$  a vyberte, jaké informace chcete v tomto poli zobrazit.

#### Zobrazení stránky Informace o cestě

Stránka Informace o cestě zobrazuje vaši rychlost a poskytuje statistické údaje o cestě. Na mapě vyberte možnost **Rychlost**.

#### Zobrazení protokolu cesty

Zařízení uchovává protokol cesty, kterou jste ujeli.

- **1** Vyberte možnost **Nastavení** > **Mapa a vozidlo** > **Vrstvy mapy**.
- **2** Zaškrtněte políčko **Protokol trasy**.

### Vynulování informací o cestě

- **1** Na mapě vyberte možnost **Rychlost**.
- 2 Vyberte možnost **iedoslice** > Vynulovat pole.
- **3** Vyberte možnost:
	- Pokud nenavigujete po trase, zvolte možnost **Vybrat vše**. Vynulují se všechna data s výjimkou tachometru, na první stránce.
	- Volbou možnosti **Vynulovat data trasy** vynulujete informace v trasovém počítači.
	- Volbou možnosti **Vynulovat maximální rychlost** vynulujete maximální rychlost.
	- Volbou možnosti **Vynulovat trasu B** vynulujete počítač kilometrů.

### Zobrazení nadcházející dopravy

#### *OZNÁMENÍ*

Společnost Garmin není odpovědná za přesnost nebo aktuálnost dopravních informací.

Než budete moci používat tuto funkci, musí být vaše zařízení schopno přijímat informace o dopravě (*[Doprava](#page-40-0)*, [strana 35\)](#page-40-0).

Máte možnost zobrazit nadcházející dopravní nehody po trase nebo cestě, kterou jedete.

**1** Během navigace po trase vyberte možnost > **Doprava**.

Nejbližší nadcházející dopravní nehoda se zobrazí na panelu na pravé straně mapy.

**2** Výběrem dopravní nehody zobrazíte další podrobnosti.

### <span id="page-35-0"></span>Zobrazení dopravy na mapě

Mapa dopravy zobrazuje barevně rozlišený dopravní ruch a zpoždění na blízkých silnicích.

- **1** V hlavním menu vyberte možnost **Aplikace** > **Doprava**.
- **2** V případě potřeby vyberte možnost > **Legenda** a zobrazte si legendu na mapě dopravy.

### Vyhledávání dopravních nehod

- **1** V hlavním menu vyberte možnost **Aplikace** > **Doprava**.
- **2** Vyberte možnost > **Dopravní události**.
- **3** Vyberte položku ze seznamu.
- **4** Pokud existuje více než jedna nehoda, ostatní nehody zobrazíte pomocí šipek.

### Přizpůsobení mapy

#### Přizpůsobení vrstev mapy

Máte možnost přizpůsobit data, která se zobrazují na mapě, například ikony bodů zájmu a stavy vozovky.

- **1** Vyberte možnost **Nastavení** > **Mapa a vozidlo** > **Vrstvy mapy**.
- **2** Zaškrtněte políčko u každé vrstvy, kterou chcete zobrazit na mapě.

### Změna datového pole mapy

- **1** Vyberte datové pole na mapě. **POZNÁMKA:** Položku Rychlost nelze přizpůsobit.
- **2** Vyberte typ dat, která chcete zobrazit.

#### Změna perspektivy mapy

- **1** Vyberte možnost **Nastavení** > **Mapa a vozidlo** > **Zobrazení mapy jízdy**.
- **2** Vyberte možnost:
	- Volbou možnosti **Prošlá trasa nahoře** zobrazíte mapu ve dvou rozměrech (2D) se směrem vaší cesty v horní části obrazovky.
	- Volbou možnosti **K severu** zobrazíte mapu ve dvou rozměrech (2D), přičemž sever je umístěn nahoře.
	- Volbou možnosti **3D** zobrazíte mapu trojrozměrně.

### Služby Live, dopravní informace a funkce Smartphone

Prostřednictvím aplikace Garmin Drive může vaše zařízení přijímat chytrá oznámení a aktuální data, například dopravní informace nebo informace o počasí.

- **Aktuální dopravní informace**: Odesílá do vašeho zařízení aktuální dopravní informace, jako jsou dopravní nehody a zdržení, staveniště a uzavírky (*Doprava*[, strana 35](#page-40-0)).
- **Informace o počasí**: Odesílá do vašeho zařízení aktuální předpověď počasí, informace o podmínkách na silnici a údaje z meteorologického radaru (*[Zobrazení předpovědi počasí](#page-45-0)*, strana 40).
- **Chytrá oznámení**: Zobrazuje oznámení a zprávy z telefonu na vašem zařízení. Tato funkce není k dispozici ve všech jazycích.
- **Volání pomocí sady handsfree**: Umožní uskutečnit nebo přijímat telefonní hovory pomocí vašeho zařízení a používat zařízení jako handsfree. Pokud vybraný jazyk podporuje funkci Hlasový příkaz, můžete volat pomocí hlasových příkazů.

**Odeslání poloh do zařízení**: Umožňuje odeslat polohy ze smartphonu do navigačního zařízení.

**Registrace ve službě Foursquare**: Umožňuje registraci v polohách služby Foursquare pomocí navigačního zařízení (*[Registrace polohy v aplikaci Foursquare](#page-21-0)*, strana 16).

### <span id="page-36-0"></span>Párování se smartphonem

Zařízení Garmin můžete spárovat se smartphonem s aplikací Garmin Drive. Můžete si tak aktivovat další funkce a získáte přístup k aktuálním informacím (*[Služby Live, dopravní informace a funkce Smartphone](#page-35-0)*, strana 30) .

- **1** Z obchodu s aplikacemi si do svého telefonu stáhněte aplikaci Garmin Drive a nainstalujte ji.
- **2** Zapněte zařízení Garmin a umístěte je do vzdálenosti do 3 m (10 stop) od smartphonu.
- **3** V telefonu otevřete aplikaci Garmin Drive.
- **4** Podle pokynů na obrazovce se přihlaste k účtu Garmin a dokončete párování a nastavení.

Zobrazí se hlavní panel aplikace. Po spárování se zapnutá zařízení automaticky připojí, pokud jsou v dosahu.

### Deaktivace funkcí Bluetooth (Android<sup>™</sup>)

Ve výchozím nastavení jsou po spárování telefonu všechny kompatibilní funkce Bluetooth aktivovány. Můžete deaktivovat specifické funkce Bluetooth a přitom zůstat připojeni k jiným funkcím.

- **1** Vyberte **Nastavení** > **Bezdrátové sítě**.
- **2** Vyberte název telefonu.
- **3** Vyberte možnost:
	- Chcete-li deaktivovat volání handsfree, vymažte zaškrtnutí políčka **Telefonní hovory**.
	- Chcete-li deaktivovat oznámení ze smartphonu a data Garmin Drive, vymažte zaškrtnutí políčka **Garmin Drive**.

#### Zobrazení nebo skrytí oznámení aplikace (Android)

Aplikaci Garmin Drive můžete použít k nastavení, které typy oznámení ze smartphonu se budou na vašem zařízení Garmin zobrazovat.

- **1** V telefonu otevřete aplikaci Garmin Drive.
- **2** Vyberte možnost > **Chytrá oznámení**.

Zobrazí se seznam aplikací z vašeho smartphonu.

**3** Přepnutím přepínačů u jednotlivých aplikací si aktivujte nebo deaktivujte příslušná oznámení.

### Deaktivace funkcí Bluetooth (iPhone)

Ve výchozím nastavení jsou po spárování telefonu všechny kompatibilní funkce Bluetooth aktivovány. Můžete deaktivovat specifické funkce Bluetooth a přitom zůstat připojeni k jiným funkcím.

- **1** Vyberte **Nastavení** > **Bezdrátové sítě**.
- **2** Vyberte možnost:
	- Chcete-li deaktivovat volání handsfree, vyberte název telefonu a vymažte zaškrtnutí políčka **Telefonní hovory**.

**TIP:** Ikona se zobrazuje barevně vedle názvu telefonu používaného pro volání handsfree.

• Chcete-li deaktivovat data aplikace Garmin Drive a oznámení ze smartphonu, vyberte možnost **Služby chytrého telefonu** a odstraňte zaškrtnutí políčka **Služby chytrého telefonu**. **TIP:** Když jsou služby aktivní, zobrazují se ikony  $\phi^{\sharp}$  a  $\Box$  barevně.

#### Zobrazení nebo skrytí kategorií oznámení (iPhone)

Oznámení zobrazená na zařízení můžete filtrovat zobrazením nebo skrytím kategorií.

- **1** Vyberte možnost **Nastavení** > **Bezdrátové sítě**.
- **2** Vyberte možnost **Služby chytrého telefonu**.

**TIP:** Když jsou služby aktivní, zobrazuje se ikona T vybarvená.

- **3** Vyberte možnost **Chytrá oznámení**.
- **4** Zaškrtněte políčko vedle oznámení, které chcete přidat.

### <span id="page-37-0"></span>BluetoothIkony stavu funkce

V nastavení Bluetooth se vedle každého spárovaného zařízení zobrazují ikony stavu.

Vyberte možnost **Nastavení** > **Bezdrátové sítě**.

- Šedá ikona ukazuje, že je u daného zařízení funkce deaktivována nebo odpojena.
- Barevné ikony ukazují, že je u daného zařízení funkce připojena a aktivní.

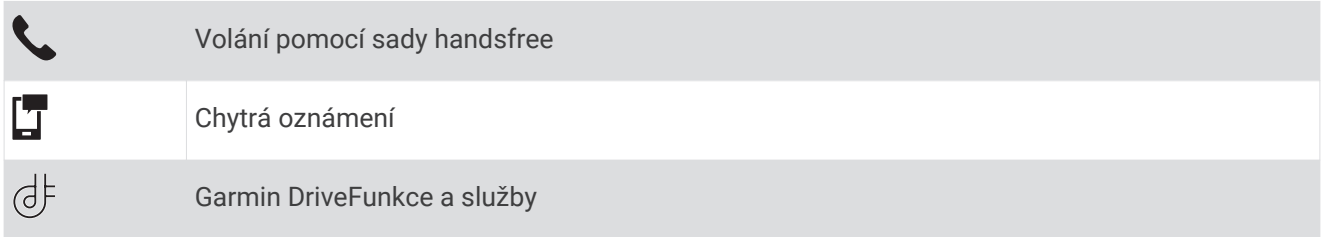

### Chytrá oznámení

Když je zařízení připojeno k aplikaci Garmin Drive, můžete na zařízení Garmin sledovat oznámení z vašeho smartphonu, například textové zprávy, příchozí hovory a schůzky v kalendáři.

**POZNÁMKA:** Přijímání oznámení na navigačním zařízení může po připojení k aplikaci Garmin Drive trvat několik minut. Když jsou chytrá oznámení připojená a aktivní, ikona  $\Box$  v nastavení Bluetooth se zobrazí barevně (*BluetoothIkony stavu funkce*, strana 32).

### Přijímání oznámení

#### **VAROVÁNÍ**

Při jízdě nečtěte oznámení ani na ně neodpovídejte. Při nesprávném použití může displej zařízení odvést vaši pozornost, což může mít za následek nehodu, která může vést ke smrti nebo vážnému zranění.

Chcete-li tuto funkci používat, musí být zařízení připojeno k podporovanému telefonu se spuštěnou aplikací Garmin Drive (*[Služby Live, dopravní informace a funkce Smartphone](#page-35-0)*, strana 30).

Když zařízení přijme oznámení ze smartphonu, objeví se na většině stránek automaticky zobrazené okno. Oznámení zobrazující se na zařízení může při jízdě číst spolujezdec, nikoli řidič.

**POZNÁMKA:** Pokud se na displeji zobrazuje mapa, oznámení se zobrazují v nástroji mapy.

• Chcete-li oznámení ignorovat, vyberte možnost **OK**.

Automaticky zobrazené okno se zavře, ale oznámení zůstává aktivní ve vašem telefonu.

- Chcete-li oznámení zobrazit, vyberte možnost **Zobrazit**.
- Chcete-li si oznámení poslechnout, vyberte možnost **Zobrazit** > **Přehrát**. Zařízení přečte oznámení pomocí technologie TTS (Text to Speech, tj. čtené texty). Tato funkce není k dispozici ve všech jazycích.
- Chcete-li provést další akce, například odmítnout oznámení z vašeho telefonu, vyberte možnost **Zobrazit**  a zvolte příslušnou akci.

**POZNÁMKA:** Další akce jsou k dispozici pouze u některých typů oznámení a musí být podporovány aplikací, která generuje oznámení.

#### <span id="page-38-0"></span>Příjem oznámení při sledování mapy

#### **VAROVÁNÍ**

Při jízdě nečtěte oznámení ani na ně neodpovídejte. Při nesprávném použití může displej zařízení odvést vaši pozornost, což může mít za následek nehodu, která může vést ke smrti nebo vážnému zranění.

Chcete-li tuto funkci používat, musí být zařízení připojeno k podporovanému telefonu se spuštěnou aplikací Garmin Drive (*[Služby Live, dopravní informace a funkce Smartphone](#page-35-0)*, strana 30).

Pokud se na displeji zobrazuje mapa, nová oznámení se zobrazí v nástroji mapy na okraji stránky. Oznámení zobrazující se na zařízení může při jízdě číst spolujezdec, nikoli řidič.

- Pokud chcete ignorovat oznámení, vyberte  $\blacktriangleright$  nebo vyčkejte, až se místní okno samo zavře. Automaticky zobrazené okno se zavře, ale oznámení zůstává aktivní ve vašem telefonu.
- Chcete-li zobrazit oznámení, vyberte text oznámení.
- Chcete-li si poslechnout oznámení, vyberte možnost **Přehrát zprávu**. Zařízení přečte oznámení pomocí technologie TTS (Text to Speech, tj. čtené texty). Tato funkce není k dispozici ve všech jazycích.
- Pokud si chcete poslechnout oznámení pomocí hlasového příkazu, řekněte **Přehrát zprávu**. **POZNÁMKA:** Tato možnost je dostupná pouze v případě, že vybraný jazyk podporuje hlasové příkazy a v nástroji mapy se zobrazuje ikona  $\bar{\mathbb{U}}$ .
- Chcete-li provést další akce, například odmítnout oznámení z vašeho telefonu, vyberte možnost **Zobrazit**  a zvolte příslušnou akci.

**POZNÁMKA:** Další akce jsou k dispozici pouze u některých typů oznámení a musí být podporovány aplikací, která generuje oznámení.

#### Zobrazení seznamu oznámení

Můžete zobrazit seznam všech aktivních oznámení.

**1** Vyberte možnost **Aplikace** > **Chytrá oznámení**.

Objeví se seznam oznámení. Nepřečtená oznámení jsou označená černou barvou a přečtená barvou šedou.

- **2** Vyberte možnost:
	- Chcete-li zobrazit oznámení, vyberte popis oznámení.
	- Chcete-li si poslechnout oznámení, vyberte ikonu

Zařízení přečte oznámení pomocí technologie TTS (Text to Speech, tj. čtené texty). Tato funkce není k dispozici ve všech jazycích.

### Vyhledání adresy nebo lokality pomocí aplikace Garmin Drive

Aplikaci Garmin Drive můžete použít k vyhledání adresy, firmy nebo bodu zájmu a údaje odeslat do zařízení Garmin, které vás na příslušné místo dovede.

- **1** V aplikaci Garmin Drive vyberte možnost **Kam vést?**.
- **2** Vyberte možnost:
	- Pokud chcete vyhledat adresu ve své blízkosti, zadejte číslo domu a název ulice.
	- Pokud chcete vyhledat adresu v jiném městě, zadejte číslo domu, název ulice, město a stát.
	- Pokud chcete vyhledat název firmy, zadejte celý název nebo jeho část.
	- Pokud chcete vyhledat město, zadejte město a stát.

Během psaní se pod vyhledávacím polem zobrazují návrhy.

**3** Vyberte některý z navrhovaných výsledků.

Aplikace zobrazí místo na mapě.

**4** Spusťte navigaci tlačítkem **Jet!**.

Zařízení Garmin vás začne navigovat do vybraného místa. Daná lokalita také bude přidána do vašich posledních vyhledávání v menu Kam vést?.

### <span id="page-39-0"></span>Volání pomocí sady handsfree

**POZNÁMKA:** Přestože je podporována většina mobilních telefonů a lze je tedy použít, nelze zaručit použití každého konkrétního telefonu. Váš mobilní telefon nemusí nabízet všechny funkce.

Pomocí bezdrátové technologie Bluetooth lze zařízení připojit k mobilnímu telefonu a využívat je jako zařízení handsfree (*[Služby Live, dopravní informace a funkce Smartphone](#page-35-0)*, strana 30). Pokud jste připojeni můžete pomocí zařízení uskutečňovat nebo přijímat hovory.

### Uskutečnění hovoru

#### Vytáčení čísla

- **1** Vyberte možnost **Aplikace** > **Telefon** > **Vytočit**.
- **2** Zadejte číslo.
- **3** Zvolte možnost **Vytočit**.

#### Volání kontaktu z telefonního seznamu

Telefonní seznam se do zařízení načte z telefonu při každém připojení telefonu a zařízení. Zpřístupnění telefonního seznamu může trvat několik minut. Některé telefony tuto funkci nepodporují.

- **1** Vyberte možnost **Aplikace** > **Telefon** > **Telefonní seznam**.
- **2** Vyberte kontakt.
- **3** Zvolte možnost **Hovor**.

#### Volání na polohu

- **1** Zvolte možnost **Aplikace** > **Telefon** > **Procházet kategorie**.
- **2** Vyberte bod zájmu.
- **3** Zvolte možnost **Hovor**.

### Příjem hovoru

Při příjmu hovoru zvolte možnost **Přijmout** nebo **Ignorovat**.

### Použití historie volání

Historie volání se do zařízení načte z telefonu při každém připojení telefonu a zařízení. Zpřístupnění historie volání může trvat několik minut. Některé telefony tuto funkci nepodporují.

- **1** Vyberte možnost **Aplikace** > **Telefon** > **Volaná čísla**.
- **2** Vyberte kategorii.

Zobrazí se seznam hovorů, přičemž nahoře jsou poslední hovory.

**3** Vyberte hovor.

### Používání možností v průběhu hovoru

Možnosti v průběhu hovoru se zobrazí na mapě, když přijmete hovor. Některé možnosti možná nebudou kompatibilní s vaším telefonem.

**TIP:** Pokud zavřete stránku s možnostmi v průběhu hovoru, můžete ji znova otevřít, když z hlavního menu vyberete ikonu **.** Máte také možnost vybrat ikonu  $\cdot$  > **Telefon** z mapy.

- Chcete-li nastavit konferenční hovor, vyberte ikonu **Přidat hovor**.
- Chcete-li zvuk přenést do telefonu, vyberte ikonu **Telefon**.

**TIP:** Tuto funkci můžete použít, pokud chcete spojení Bluetooth přerušit, ale nikoli přerušit hovor, nebo pokud potřebujete soukromí.

- Pokud chcete použít číselník, vyberte ikonu **Klávesnice**. **TIP:** Tuto funkci lze využít pro automatizované systémy, například hlasovou poštu.
- Chcete-li ztlumit mikrofon, vyberte ikonu **Ztlumit**.
- Chcete-li zavěsit, vyberte ikonu **Ukončit hovor**.

### <span id="page-40-0"></span>Uložení telefonního čísla domů

**TIP:** Po uložení telefonního čísla domů lze číslo upravit úpravou položky "Domů" v seznamu oblíbených poloh (*[Úprava uložené polohy](#page-24-0)*, strana 19).

- **1** Vyberte možnost **Aplikace** > **Telefon** > > **Nastavit číslo domů**.
- **2** Zadejte své telefonní číslo.
- **3** Vyberte možnost **Hotovo**.

#### Volání domů

Než budete moci zavolat domů, je nutné zadat telefonní číslo domovské destinace.

Vyberte možnost **Aplikace** > **Telefon** > **Volat domů**.

### Odpojení zařízení Bluetooth

Zařízení Bluetooth lze dočasně odpojit, aniž byste jej museli odstranit ze seznamu spárovaných zařízení. Zařízení Bluetooth se může v budoucnu k vašemu zařízení Garmin automaticky připojit.

- **1** Vyberte možnost **Nastavení** > **Bezdrátové sítě**.
- **2** Vyberte zařízení k odpojení.
- **3** Zaškrtněte políčko vedle názvu spárovaného zařízení.

### Odstranění spárovaného telefonu

Odstraněním spárovaného telefonu zabráníte jeho automatickému připojení k zařízení v budoucnosti.

- **1** Vyberte možnost **Nastavení** > **Bezdrátové sítě**.
- **2** Vyberte telefon a zvolte možnost **Zrušit párování zařízení**.

### Doprava

#### *OZNÁMENÍ*

Společnost Garmin není odpovědná za přesnost nebo aktuálnost dopravních informací.

Vaše zařízení může poskytovat informace o dopravní situaci na silnici před vámi nebo na trase. Zařízení můžete nastavit tak, aby se snažilo vyhnout hustému provozu při výpočtu tras a hledalo nové trasy k cíli, pokud na aktivní trase dochází k velkým zpožděním (*[Nastavení dopravy](#page-50-0)*, strana 45). Mapa dopravy umožňuje na mapě sledovat zpoždění dopravy ve vaší oblasti.

Aby vám zařízení mohlo poskytovat informace o dopravě, musí tyto informace přijímat.

- Modely produktu končící na MT mohou přijímat dopravní informace ze signálu pozemního vysílání prostřednictvím integrovaného přijímače dopravních informací a přiloženého napájecího kabelu do vozidla (*[Příjem dopravních informací pomocí přijímače dopravních informací](#page-41-0)*, strana 36).
- Všechny modely produktu mohou přijímat dopravní informace bez nutnosti placení předplatného prostřednictvím aplikace Garmin Drive (*Příjem dopravních informací pomocí smartphonu*, strana 35).

Informace o dopravě nejsou k dispozici ve všech oblastech. Další informace o oblastech pokrytí dopravními informacemi naleznete na webové stránce [garmin.com/traffic.](http://garmin.com/traffic)

### Příjem dopravních informací pomocí smartphonu

Zařízení může přijímat bezplatné dopravní informace, je-li připojeno ke smartphonu s aplikací Garmin Drive.

- **1** Připojte zařízení k aplikaci Garmin Drive (*[Služby Live, dopravní informace a funkce Smartphone](#page-35-0)*, strana 30).
- **2** Na zařízení Garmin vyberte možnost **Nastavení** > **Doprava** a zkontrolujte, zda je zaškrtnuto políčko **Doprava**.

### <span id="page-41-0"></span>Příjem dopravních informací pomocí přijímače dopravních informací

#### *OZNÁMENÍ*

Vyhřívaná (metalizovaná) okna mohou mít negativní vliv na výkon přijímače dopravních informací.

Přijímač dopravních informací přijímá dopravní informace ze signálu pozemního vysílání, pokud je k dispozici. Pokud chcete přijímat informace o dopravě prostřednictvím pozemního signálu, musí být zařízení připojené k napájecímu kabelu do automobilu pomocí kabelu kompatibilního s funkcí dopravních informací. Přijímač dopravních informací je součástí některých modelů produktu (*Doprava*[, strana 35](#page-40-0)). .

Informace o dopravě nejsou k dispozici ve všech oblastech. Další informace o oblastech pokrytí dopravními informacemi naleznete na webové stránce [garmin.com/traffic.](http://garmin.com/traffic)

Připojte zařízení k napájení ve vozidle pomocí kabelu kompatibilního s funkcí dopravních informací (*[Upevnění a napájení zařízení Garmin ve vozidle](#page-7-0)*, strana 2).

Pokud je váš model produktu vybaven podporou dopravních informací, napájecí kabel do vozidla, který je součástí vašeho zařízení, je kompatibilní s funkcí dopravních informací.

Pokud se nacházíte v oblasti pokrytí dopravy, vaše zařízení může zobrazovat dopravní informace a pomoci vám vyhnout se dopravním zácpám.

#### Předplatné přijímače dopravních informací

Součástí většiny přijímačů dopravních informací je předplatné regionálních dopravních informací. K vašemu přijímači dopravních informací můžete přidat předplatné pro další oblasti. Další informace naleznete na webové stránce [garmin.com/traffic](http://garmin.com/traffic).

#### Zobrazení předplatných pro dopravní informace

Vyberte možnost **Nastavení** > **Doprava** > **Předplatné**.

#### Přidání předplatného

Je možné zakoupit předplatné pro dopravní informace pro jiné oblasti nebo země.

- **1** Zvolte možnost **Nastavení** > **Doprava**.
- **2** Vyberte možnost **Předplatné** > .
- **3** Zapište si ID jednotky FM přijímače dopravních informací.
- **4** Přejděte na stránku [www.garmin.com/fmtraffic](http://www.garmin.com/fmtraffic), kde zakoupíte předplatné dopravních informací a získáte 25znakový kód.

Kód předplatného pro dopravní informace nelze použít opakovaně. Pro každé obnovení služby je nutné získat nový kód. Jestliže vlastníte více FM přijímačů dopravních informací, je nutné získat nový kód pro každý jednotlivý přijímač.

- **5** V zařízení vyberte možnost **Další**.
- **6** Zadejte kód.
- **7** Vyberte možnost **Hotovo**.

### Zapnutí možnosti Doprava

Dopravní informace lze zapnout nebo vypnout.

- **1** Vyberte možnost **Nastavení** > **Doprava**.
- **2** Zaškrtněte políčko **Doprava**.

### <span id="page-42-0"></span>Přidání předplatného

Je možné zakoupit předplatné pro dopravní informace pro jiné oblasti nebo země.

- **1** Zvolte možnost **Nastavení** > **Doprava**.
- **2** Vyberte možnost **Předplatné** > .
- **3** Zapište si ID jednotky FM přijímače dopravních informací.
- **4** Přejděte na stránku [www.garmin.com/fmtraffic](http://www.garmin.com/fmtraffic), kde zakoupíte předplatné dopravních informací a získáte 25znakový kód.

Kód předplatného pro dopravní informace nelze použít opakovaně. Pro každé obnovení služby je nutné získat nový kód. Jestliže vlastníte více FM přijímačů dopravních informací, je nutné získat nový kód pro každý jednotlivý přijímač.

- **5** V zařízení vyberte možnost **Další**.
- **6** Zadejte kód.
- **7** Vyberte možnost **Hotovo**.

### Hlasový příkaz

**POZNÁMKA:** Hlasový příkaz není dostupný pro všechny jazyky a oblasti a nemusí být k dispozici u všech modelů.

**POZNÁMKA:** Navigace aktivovaná hlasem nemusí dosáhnout požadovaných výsledků, je-li používána v hlučném prostředí.

Hlasový příkaz umožňuje používat zařízení vyslovením slov a příkazů. Menu Hlasový příkaz zahrnuje hlasové výzvy a seznam dostupných příkazů.

### Nastavení fráze pro aktivaci

Fráze pro aktivaci je slovní fráze, kterou můžete vyslovit, abyste aktivovali funkci hlasový příkaz. Výchozí fráze pro aktivaci je OK, Garmin.

**TIP:** Možnost náhodné aktivace hlasového příkazu lze snížit použitím silné fráze pro aktivaci.

- **1** Vyberte možnost **Aplikace** > **Hlasový příkaz** > > **Fráze pro aktivaci**.
- **2** Zadejte novou frázi pro aktivaci.

Po zadání fráze zařízení určí její sílu.

**3** Vyberte možnost **Hotovo**.

### <span id="page-43-0"></span>Aktivace funkce Hlasový příkaz

#### **1** Řekněte **OK, Garmin**.

Objeví se nabídka funkce Hlasový příkaz.

![](_page_43_Picture_77.jpeg)

- **2** Vyslovte příkaz z menu.
- **3** Podle hlasových pokynů dokončete vyhledávání nebo akci.

### Tipy pro funkci Hlasový příkaz

- Mluvte normálním hlasem směrem k zařízení.
- Snižte okolní hluk, například hlasy nebo rádio, aby se zvýšila přesnost při rozpoznání hlasu.
- Vyslovujte příkazy tak, jak se objevují na displeji.
- Na výzvy ozývající se ze zařízení odpovídejte jak je třeba.
- Prodlužte délku své fráze pro aktivaci, abyste omezili možnost náhodné aktivace hlasového příkazu.
- Vyslechněte dva tóny pro potvrzení, že zařízení vstoupilo a opustilo hlasový příkaz.

### <span id="page-44-0"></span>Zahájení trasy pomocí hlasových příkazů

Můžete vyslovit názvy oblíbených, dobře známých poloh.

- **1** Vyslovte příkaz **OK, Garmin**.
- **2** Vyslovte příkaz **Najít místo**.
- **3** Vyslechněte hlasovou výzvu a poté vyslovte název polohy. Zařízení zobrazí seznam výsledků vyhledávání.

![](_page_44_Picture_163.jpeg)

- **4** Vyslovte číslo řádku požadovaného místa. Zařízení zobrazí místo na mapě.
- **5** Vyslovte slovo **Navigovat**.

### Ztlumení pokynů

Hlasové výzvy pro hlasový příkaz lze ztlumit, aniž byste ztlumili celé zařízení.

- **1** Vyberte možnost **Aplikace** > **Hlasový příkaz** > .
- **2** Vyberte možnost **Ztlumit pokyny** > **Zapnuto**.

### Hlasové ovládání

V oblastech, kde není k dispozici funkce Hlasový příkaz, je aktivována funkce Hlasové ovládání. Hlasové ovládání umožňuje použít hlas k ovládání zařízení. Předtím než můžete funkci Hlasové ovládání použít, musíte ji nakonfigurovat na svůj hlas.

### Konfigurace hlasového ovládání

Funkce Hlasové ovládání musí být na nakonfigurována pro hlas jednoho uživatele a pro jiné uživatele nefunguje.

- **1** Vyberte možnost **Aplikace** > **Hlasové ovládání**.
- **2** Pokud chcete nahrát příkazy pro každou frázi hlasového ovládání, postupujte podle pokynů na obrazovce. **POZNÁMKA:** Nemusíte přečíst přesnou frázi na obrazovce. Můžete vyslovit alternativní příkaz se stejným významem na základě vašich preferencí.

Abyste mohli funkci hlasového ovládání použít, musíte vyslovit příkaz, který jste pro funkci nahráli.

### Používání hlasového ovládání

- **1** Vyslovte příkaz, který jste nahráli pro frázi **Hlasové ovládání**. Objeví se nabídka funkce Hlasové ovládání.
- **2** Postupujte podle pokynů na obrazovce.

### <span id="page-45-0"></span>Tipy pro hlasové ovládání

- Mluvte normálním hlasem směrem k zařízení.
- Snižte okolní hluk, například hlasy nebo rádio, aby se zvýšila přesnost při rozpoznání hlasu.
- Vyslovujte příkazy tak, jak se objevují na displeji.
- Počkejte na tón pro potvrzení, že zařízení úspěšně obdrželo příkaz.

### Používání aplikací

### Prohlížení návodu k obsluze v zařízení

Na obrazovce zařízení si můžete zobrazit kompletní návod k obsluze v mnoha jazykových verzích.

**1** Vyberte možnost **Aplikace** > **Návod k obsluze**.

Návod k obsluze se zobrazí ve stejném jazyce, jaký je nastaven pro text softwaru (*[Nastavení jazyka a](#page-51-0) klávesnice*[, strana 46](#page-51-0)).

**2** Vybráním možnosti Q můžete v návodu k obsluze vyhledávat (volitelné).

### Zobrazení předpovědi počasí

#### *OZNÁMENÍ*

Společnost Garmin neodpovídá za přesnost nebo aktuálnost informací o počasí.

Než budete moci používat tuto funkci, musí být vaše zařízení schopno přijímat informace o počasí. Zařízení můžete připojit k aplikaci Garmin Drive, pokud chcete přijímat informace o počasí (*[Služby Live, dopravní](#page-35-0)  [informace a funkce Smartphone](#page-35-0)*, strana 30).

**1** Vyberte možnost **Aplikace** > **Počasí**.

Zařízení zobrazí aktuální informace o počasí a předpověď na příštích několik dní.

**2** Vyberte den.

Zobrazí se podrobná předpověď pro daný den.

### Zobrazení počasí poblíž jiného města

- **1** Vyberte možnost **Aplikace** > **Počasí** > **Aktuální poloha**.
- **2** Vyberte možnost:
	- Chcete-li zobrazit počasí oblíbeného města, vyberte město v seznamu.
	- Chcete-li přidat oblíbené město, vyberte možnost **Přidat město** a zadejte název města.

#### Zobrazení meteorologického radaru

Chcete-li tuto funkci používat, musí být zařízení připojeno k podporovanému telefonu se spuštěnou aplikací Garmin Drive (*[Služby Live, dopravní informace a funkce Smartphone](#page-35-0)*, strana 30).

- **1** Vyberte možnost **Aplikace** > **Meteorologický radar**.
- **2** Tlačítkem spustíte animaci radarové mapy.

#### Zobrazení upozornění na nepříznivé počasí

Chcete-li tuto funkci používat, musí být zařízení připojeno k podporovanému telefonu se spuštěnou aplikací Garmin Drive (*[Služby Live, dopravní informace a funkce Smartphone](#page-35-0)*, strana 30).

**POZNÁMKA:** Tato funkce není k dispozici ve všech oblastech.

Při cestování se zařízením se na mapě mohou zobrazit upozornění na nepříznivé počasí. Zobrazit můžete také mapu upozornění na počasí poblíž své polohy nebo poblíž zvoleného města.

- **1** Vyberte možnost **Aplikace** > **Počasí**.
- **2** V případě potřeby vyberte město.
- **3** Vyberte možnost > **Upoz. na nepř. poč.**.

#### <span id="page-46-0"></span>Kontrola stavu vozovky

Chcete-li tuto funkci používat, musí být zařízení připojeno k podporovanému telefonu se spuštěnou aplikací Garmin Drive (*[Služby Live, dopravní informace a funkce Smartphone](#page-35-0)*, strana 30).

Můžete si zobrazit povětrnostní podmínky ovlivňující stav vozovek ve vašem okolí, na zvolené trase nebo v jiném městě.

- **1** Vyberte možnost **Aplikace** > **Počasí**.
- **2** V případě potřeby vyberte město.
- **3** Vyberte možnost > **Silniční podmínky**.

### Plánovač trasy

Pomocí plánovače cesty můžete vytvořit a uložit cestu, kterou můžete jet později. To lze využít při plánování trasy dodávek, dovolené nebo cestu autem. Uloženou cestu můžete upravit a dále přizpůsobit, včetně změny pořadí pozic, optimalizace pořadí zastávek, přidání navržených atrakcí a přidávání tvarovacích bodů.

Pomocí plánovače cesty můžete rovněž upravit a uložit aktivní trasu.

#### Plánování cesty

Trasa může zahrnovat mnoho cílů a její součástí musí být nejméně výchozí poloha a cíl. Výchozí pozicí je pozice, ze které plánujete cestu zahájit. Pokud navigaci cesty zahájíte z jiné pozice, nabídne vám zařízení možnost jet nejprve do výchozí pozice. U okružní cesty může být výchozí pozice stejná jako cílová destinace.

- **1** Vyberte možnost **Aplikace** > **Plánovač trasy** > **Nová trasa**.
- **2** Zvolte možnost **Vybrat počáteční pozici**.
- **3** Zvolte polohu výchozího bodu a vyberte možnost **Vybrat**.
- **4** Vyberte možnost **Vybrat cíl**.
- **5** Zvolte polohu cíle a vyberte možnost **Vybrat**.
- **6** Vyberte možnost **Přidat polohu** a přidejte další polohy (volitelné).
- **7** Po přidání všech potřebných poloh vyberte možnost **Další** > **Uložit**.
- **8** Zadejte název a vyberte možnost **Hotovo**.

#### Úprava a změna pořadí pozic na cestě

- **1** Vyberte možnost **Aplikace** > **Plánovač trasy** > **Oblíbené trasy**.
- **2** Vyberte uloženou cestu.
- **3** Vyberte polohu.
- **4** Vyberte možnost:
	- Pokud chcete určitou pozici přesunout nahoru nebo dolů, vyberte ikonu  $\hat{J}$  a přetáhněte danou pozici na novou pozici v rámci cesty.
	- Pokud chcete za vybranou pozici přidat novou pozici, vyberte ikonu  $(+)$ .
	- Pokud chcete pozici odebrat, vyberte ikonu $\overline{\mathbf{m}}$ .

#### Optimalizace pořadí cílů na cestě

Zařízení dokáže automaticky optimalizovat pořadí cílů na cestě tak, aby trasa byla kratší a efektivnější. Výchozí poloha a cílová destinace se při optimalizaci pořadí nemění.

Při úpravě trasy vyberte možnost > **Optimalizovat pořadí**.

#### Objevování atrakcí na vaší cestě

Zařízení vám může doporučit zajímavé nebo populární atrakce, které můžete přidat k vaší cestě.

- **1** Při úpravě cesty vyberte možnost > **Navrhnout atrakce**.
- **2** Vybráním atrakce si zobrazíte další informace.
- **3** Vybráním možnosti **Vybrat** přidáte atrakci k vaší cestě.

### <span id="page-47-0"></span>Změna možností trasování pro cestu

Na začátku cesty můžete upravit, jak bude zařízení počítat trasu.

- **1** Vyberte možnost **Aplikace** > **Plánovač trasy** > **Oblíbené trasy**.
- **2** Vyberte uloženou cestu.
- **3** Vyberte ikonu profilu vozidla a vyberte vozidlo, které chcete použít při navigaci cesty (volitelné).
- **4** Vyberte možnost .
- **5** Vyberte možnost:
	- Pokud chcete k cestě přidat tvarovací body, vyberte možnost **Vytvarovat trasu** a postupujte podle pokynů na obrazovce (*[Tvarování trasy](#page-28-0)*, strana 23).
	- Pokud chcete změnit režim výpočtu cesty, vyberte možnost **Režim výpočtu trasy** (*[Změna režimu pro](#page-29-0)  [výpočet trasy](#page-29-0)*, strana 24).

### Navigace k uložené cestě

Než budete moci spustit navigaci po uložené trase, je třeba, aby aktivní profil vozidla odpovídal vybranému profilu vozidla pro tuto trasu (*Změna možností trasování pro cestu*, strana 42). Pokud mu neodpovídá, vyzve vás zařízení, abyste profil vozidla změnili, než budete moci zahájit trasu (*[Přepnutí profilu vozidla](#page-10-0)*, strana 5).

- **1** Vyberte možnost **Aplikace** > **Plánovač trasy** > **Oblíbené trasy**.
- **2** Vyberte uloženou cestu.
- **3** Vyberte možnost **Jet!**.
- **4** Zvolte první polohu, kam chcete navigovat, a vyberte možnost **Spustit**.

Zařízení vypočítá trasu z vaší aktuální polohy do vybrané polohy a poté vás povede k zbývajícím cílům cesty v daném pořadí.

#### Úprava a uložení aktivní trasy

Pokud je určitá trasa aktivní, můžete trasu pomocí plánovače cesty upravit a uložit jako cestu.

- **1** Vyberte možnost **Aplikace** > **Plánovač trasy** > **Oblíbené trasy** > **Mojí aktivní trasy**.
- **2** Upravte trasu pomocí jakýchkoli funkcí plánovače cesty.

Trasa se přepočítá pokaždé, když provedete změnu.

**3** Výběrem možnosti **Uložit** uložíte trasu jako cestu, kterou můžete později opět jet (volitelné).

### Dopravní kamery photoLive

Chcete-li tuto funkci používat, musí být zařízení připojeno k aplikaci Garmin Drive (*[Služby Live, dopravní](#page-35-0) [informace a funkce Smartphone](#page-35-0)*, strana 30).

Dopravní kamery photoLive poskytují živý obraz dopravní situace na hlavních silnicích a křižovatkách. Služba photoLive není dostupná ve všech oblastech.

#### Prohlížení a uložení dopravních kamer photoLive

Můžete si prohlížet živé záběry z dopravních kamer ve vaší blízkosti. Můžete si také uložit dopravní kamery pro oblasti, kterými často projíždíte.

- **1** Vyberte možnost **Aplikace** > **photoLive**.
- **2** Vyberte možnost **Stisknutím přidejte**.
- **3** Vyberte silnici.
- **4** Vyberte polohu dopravní kamery.

Vedle mapy polohy kamery se zobrazí náhled aktuálního obrazu z příslušné kamery. Vybráním obrázku náhledu si můžete zobrazit obraz v plné velikosti.

**5** Vybráním možnosti **Uložit** uložíte kameru (volitelné).

Miniatura s náhledem kamery se přidá na hlavní obrazovku aplikace photoLive.

### <span id="page-48-0"></span>Zobrazení dopravních kamer photoLive na mapě

Nástroj mapy photoLive zobrazuje dopravní kamery ze silnice před vámi.

- **1** Na mapě zvolte možnost > **photoLive**. Zařízení zobrazuje aktuální obraz z nejbližší dopravní kamery na silnici před vámi společně se vzdáleností k této kameře. Když kameru minete, zařízení načte obraz z další kamery na cestě.
- **2** Pokud se na silnici nenachází žádné kamery, vybráním možnosti **Najít kameru** si můžete zobrazit nebo uložit dopravní kamery v blízkosti (volitelné).

### Uložení dopravní kamery

- **1** Vyberte možnost **Aplikace** > **photoLive**.
- **2** Vyberte možnost **Stisknutím přidejte**.
- **3** Vyberte silnici.
- **4** Vyberte křižovatku.
- **5** Vyberte možnost **Uložit**.

### Zobrazení předchozích tras a cílů

Než budete moci použít tuto funkci, je nutné zapnout funkci historie cestování (*[Nastavení zařízení a soukromí](#page-51-0)*, [strana 46\)](#page-51-0).

Můžete na mapě zobrazit předchozí trasy a místa, kde jste se zastavili.

Vyberte možnost **Aplikace** > **Historie cestování**.

### Nastavení

### Nastavení mapy a vozidla

Zvolte možnost **Nastavení** > **Mapa a vozidlo**.

**Vozidlo**: Nastaví ikonu vozidla, která představuje vaši pozici na mapě.

**Zobrazení mapy jízdy**: Nastaví perspektivu na mapě.

**Detail mapy**: Nastaví úroveň detailů na mapě. Pokud zvolíte detailnější zobrazení, mapa se bude vykreslovat pomaleji.

**Téma mapy**: Změní barvu mapových dat.

**Vrstvy mapy**: Nastaví data zobrazovaná na stránce mapy (*[Přizpůsobení vrstev mapy](#page-35-0)*, strana 30).

**Automatické měřítko**: Automaticky vybírá úroveň přiblížení pro optimální použití na mapě. Je-li vypnuté, je třeba provádět přiblížení nebo oddálení ručně.

**myMaps**: Nastaví instalované mapy používané zařízením.

### Aktivace map

Je možné zapnout mapové produkty nainstalované v zařízení.

**TIP:** Chcete-li zakoupit další mapové produkty, přejděte na adresu [http://buy.garmin.com.](http://buy.garmin.com)

- **1** Vyberte možnost **Nastavení** > **Mapa a vozidlo** > **myMaps**.
- **2** Vyberte mapu.

### <span id="page-49-0"></span>Nastavení navigace

#### Vyberte možnost **Nastavení** > **Navigace**.

**Náhled trasy**: Zobrazí náhled hlavních silnic na vaší trase po spuštění navigace.

**Režim výpočtu**: Nastaví metodu výpočtu trasy.

**Vyhýbat se**: Nastaví, kterým typům silnic na trase se chcete vyhnout.

**Vlastní objížďky**: Umožní vám vyhnout se určitým oblastem nebo silnicím.

**Placené silnice**: Nastaví předvolby pro vyhýbání se placeným silnicím.

**Mýtné**: Nastaví předvolby pro vyhýbání se placeným silnicím a dálničním známkám.

**POZNÁMKA:** Tato funkce není k dispozici ve všech oblastech.

**Nízkoemisní zóny**: Nastaví předvolby objížděk pro oblasti s ekologickými nebo emisními omezeními, která mohou být vyžadována pro vaše vozidlo.

**Omezený režim**: Zakáže všechny funkce, které vyžadují značnou míru pozornosti obsluhující osoby. **Simulátor GPS**: Ukončí příjem signálu GPS v zařízení a šetří energii baterie.

### Nastavení režimu výpočtu

Zvolte možnost **Nastavení** > **Navigace** > **Režim výpočtu**.

Výpočet trasy je založen na datech o silničních rychlostech a zrychlení vozidla pro danou trasu.

**Rychlejší čas**: Pro výpočet tras, které jsou rychlejší, ale ujetá vzdálenost může být delší.

**Kratší vzdálenost**: Vypočítá trasy, které jsou kratší, ale jejich ujetí může trvat déle.

**Mimo silnice**: Vypočítá přímou vzdálenost z vaší polohy do cílového bodu.

### Nastavení simulované polohy

Jste-li v interiéru nebo nepřijímáte satelitní signály, můžete pro plánování tras ze simulované polohy použít simulátor GPS.

- **1** Vyberte možnost **Nastavení** > **Navigace** > **Simulátor GPS**.
- **2** V hlavním menu zvolte možnost **Mapa**.
- **3** Zvolte oblast dvojitým kliknutím na mapu. Adresa polohy se zobrazí v dolní části obrazovky.
- **4** Zvolte popis polohy.
- **5** Vyberte možnost **Nastavit pozici**.

### Nastavení bezdrátové sítě

Nastavení bezdrátové sítě umožňují spravovat sítě Wi-Fi®, spárovaná zařízení Bluetooth a funkce Bluetooth.

Vyberte **Nastavení** > **Bezdrátové sítě**.

**Bluetooth**: Aktivuje Bluetooth bezdrátovou technologii.

**Název spárovaného zařízení**: Názvy spárovaných zařízení Bluetooth se zobrazí v menu. Můžete vybrat název zařízení a změnit nastavení funkce Bluetooth pro toto zařízení.

**Hledání zařízení**: Vyhledá zařízení Bluetooth v blízkosti.

**Přezdívka**: Umožňuje zadat přezdívku, která identifikuje vaše zařízení vybavená bezdrátovou technologií Bluetooth na jiných zařízeních.

**Wi-Fi**: Zapne bezdrátové zařízení Wi‑Fi.

**Uložené sítě**: Umožňuje upravit nebo odstranit uložené sítě.

**Vyhledat sítě**: Vyhledá sítě Wi‑Fi v blízkosti (*[Připojení k síti Wi‑Fi](#page-52-0)*, strana 47).

### <span id="page-50-0"></span>Nastavení podpory řízení

Vyberte možnost **Nastavení** > **Podpora řízení**.

**Upozornění pro řidiče**: Umožňuje zapnout nebo vypnout upozornění na blížící se zóny nebo stav silnice (*[Asistenční funkce a upozornění pro řidiče](#page-11-0)*, strana 6).

**Upozornění na překročení rychlosti**: Upozorní vás, pokud překračujete povolenou rychlost.

**Plánování přestávek**: Připomíná, že si máte udělat přestávku a zobrazuje služby na trase, pokud řídíte delší dobu. Upozornění na přestávky a návrhy služeb na trase si můžete zapnout nebo vypnout.

**Varovné body**: Upozorní vás, když se přiblížíte k rychlostním radarům nebo kamerám na semaforech.

### Nastavení varovných bodů

**POZNÁMKA:** Musíte mít načteny uživatelské body zajmu (BZ), aby se zobrazila upozornění na varovné body. **POZNÁMKA:** Tato funkce není k dispozici ve všech oblastech.

Vyberte možnost **Nastavení** > **Podpora řízení** > **Varovné body**.

**Audio**: Nastaví typ upozornění, které zazní při přiblížení k varovným bodům.

**Upozornění**: Nastaví typ varovných bodů, při nichž se mají přehrávat upozornění.

### Nastavení displeje

Vyberte možnost **Nastavení** > **Displej**.

**Barevný režim**: Umožní vybrat denní nebo noční barevný režim. Vyberete-li možnost Automaticky, zařízení bude denní nebo noční barvy nastavovat automaticky podle denní doby.

**Jas**: Umožní nastavit jas displeje.

**Prodleva displeje**: Umožní nastavit dobu nečinnosti zařízení čerpajícího energii z baterie, po které se přepne do režimu spánku.

**Snímek obrazovky**: Umožňuje pořizovat snímky obrazovky zařízení. Snímky obrazovky jsou uloženy ve složce Screenshot v paměti zařízení.

### Nastavení dopravy

V hlavním menu vyberte možnost **Nastavení** > **Doprava**.

**Doprava**: Aktivuje dopravu.

**Aktuální poskytovatel**: Nastaví poskytovatele dopravních informací pro použití dopravních informací. Možnost Automaticky automaticky vybere nejlepší dostupné dopravní informace.

**Předplatné**: Zobrazí seznam aktuálních předplatných dopravních informací.

**Optimalizovat trasu**: Aktivuje v zařízení využívání optimalizované alternativní trasy automaticky nebo na vyžádání (*[Objížďka zpoždění na trase](#page-29-0)*, strana 24).

**Dopravní upozornění**: Nastaví závažnost zpoždění, pro které zařízení zobrazí dopravní upozornění.

### Nastavení jednotek a času

Chcete-li otevřít stránku Nastavení jednotek a času, v hlavním menu vyberte možnost **Nastavení** > **Jednotky a čas**.

**Aktuální čas**: Umožňuje nastavit čas zařízení.

**Časový formát**: Umožňuje vybrat zobrazení času ve 12hodinovém, 24hodinovém formátu nebo ve formátu UTC. **Jednotky**: Nastaví měrné jednotky pro vzdálenost.

**Formát souřadnic**: Nastaví formát souřadnic a datum používané pro geografické souřadnice.

### <span id="page-51-0"></span>Nastavení času

- **1** V hlavním menu vyberte čas.
- **2** Vyberte možnost:
	- Pokud chcete čas nastavit automaticky pomocí informací o systému GPS, vyberte možnost **Automatické**.
	- Pokud chcete čas nastavit ručně, přetáhněte čísla nahoru nebo dolů.

### Nastavení jazyka a klávesnice

Chcete-li otevřít Nastavení jazyka a klávesnice, v hlavním menu vyberte možnost **Nastavení** > **Jazyk a klávesnice**.

**Jazyk hlasové nápovědy**: Nastaví jazyk pro hlasové výzvy.

**Jazyk textu**: Nastaví texty zobrazované na obrazovce do zvoleného jazyka.

**POZNÁMKA:** Změna jazyka textu nezpůsobí změnu jazyka dat zadaných uživatelem nebo mapových dat, například názvů ulic.

**Jazyk klávesnice**: Aktivuje jazyky klávesnice.

### Nastavení zařízení a soukromí

Vyberte možnost **Nastavení** > **Zařízení**.

**Informace**: Zobrazí číslo verze softwaru, číslo ID jednotky a informace o několika dalších softwarových funkcích.

**Zákonné požadavky**: Zobrazí zákonné značky a informace.

**EULA**: Zobrazí licenční smlouvu s koncovým uživatelem.

**POZNÁMKA:** Tyto informace potřebujete k aktualizaci systémového softwaru nebo nákupu doplňkových mapových dat.

**Odesílání dat ze zařízení**: Sdílení anonymních dat za účelem zlepšování zařízení.

- **Historie cestování**: Umožňuje zařízení uložit záznam o všech místech, do kterých se dostanete. Umožní vám to zobrazit protokol trasy, používat funkci Historie cestování a používat navrhované trasy myTrends.
- **Vynulovat**: Umožňuje vám vymazat historii cestování, obnovit nastavení nebo odstranit veškerá uživatelská data.

### Obnovení nastavení

Je možné obnovit kategorii nastavení nebo veškerá nastavení na výchozí hodnoty z výroby.

- **1** Vyberte možnost **Nastavení**.
- **2** V případě potřeby vyberte kategorii nastavení.
- **3** Vyberte možnost **integral** > Obnovit.

### Informace o zařízení

### Zobrazení elektronického štítku s informacemi o předpisech a údaji o kompatibilitě

- **1** V menu nastavení přejeďte prstem na konec menu.
- **2** Vyberte možnost **Zařízení** > **Zákonné požadavky**.

### <span id="page-52-0"></span>Technické údaje

![](_page_52_Picture_200.jpeg)

### Nabíjení zařízení

**POZNÁMKA:** Tento výrobek třídy III musí být napájen zdrojem energie LPS.

Baterii v zařízení můžete nabíjet libovolným z těchto způsobů.

- Připojte zařízení ke zdroji napájení ve vozidle.
- Zařízení připojte k volitelnému příslušenství napájecího adaptéru, například k síťovému napájecímu adaptéru pro místní elektrickou síť.

Můžete zakoupit schválený adaptér Garmin AC-DC, vhodný pro použití v domácnosti a v kanceláři, od prodejce Garmin nebo na adrese [www.garmin.com](http://www.garmin.com). Pokud je zařízení připojeno k adaptéru jiného výrobce, může se nabíjet pomalu.

### Údržba zařízení

### Aktualizace map a softwaru

Pro co nejlepší fungování navigace je potřeba aktualizovat mapy a software vašeho zařízení.

Aktualizace map nabízejí nejnovější dostupné změny cest a poloh v mapách, které používá vaše zařízení. Díky aktuálním mapám je vaše zařízení schopno vyhledávat naposledy přidané polohy a přesněji vypočítávat trasy. Aktualizace map jsou velké a jejich dokončení může trvat několik hodin.

Aktualizace softwaru nabízejí změny a vylepšení pro funkce a ovládání zařízení. Aktualizace softwaru jsou malé a jejich provedení zabere jen několik minut.

Zařízení můžete aktualizovat dvěma způsoby.

- Můžete zařízení připojit k síti Wi‑Fi a provést aktualizaci přímo na zařízení (doporučeno). Tato možnost poskytuje pohodlný způsob aktualizace zařízení bez nutnosti připojení k počítači.
- Můžete zařízení připojit k počítači a provést aktualizaci pomocí aplikace Garmin Express [\(garmin.com](http://garmin.com/express) [/express](http://garmin.com/express)).

### Připojení k síti Wi**‑**Fi

Při prvním zapnutí vás zařízení vyzve k připojení k síti Wi‑Fi a registrování vašeho zařízení. K síti Wi‑Fi se rovněž můžete připojit z menu nastavení.

- **1** Vyberte možnost **Nastavení** > **Bezdrátové sítě**.
- **2** V případě potřeby aktivujte pomocí možnosti **Wi-Fi** technologii Wi‑Fi.
- **3** Vyberte možnost **Vyhledat sítě**.

Zařízení zobrazí seznam sítí Wi‑Fi v blízkosti.

- **4** Vyberte síť.
- **5** Pokud to bude potřeba, zadejte heslo pro síť a vyberte možnost **Hotovo**.

Zařízení se připojí k síti a přidá si ji do seznamu uložených sítí. Zařízení se k uložené síti znovu připojí, kdykoli bude v dosahu.

#### <span id="page-53-0"></span>Aktualizace map a softwaru prostřednictvím sítě Wi**‑**Fi

#### *OZNÁMENÍ*

Aktualizace map a softwaru mohou vyžadovat stahování velkých souborů do zařízení. Na stahování se mohou vztahovat datové limity nebo poplatky vašeho poskytovatele připojení k internetu. Více informací o datových limitech a poplatcích vám poskytne váš poskytovatel připojení.

Mapy a software můžete aktualizovat, zatímco je zařízení připojeno k síti Wi‑Fi poskytující přístup k internetu. Takto můžete zařízení udržovat aktualizované bez nutnosti připojení k počítači.

**1** Připojte zařízení k síti Wi‑Fi (*[Připojení k síti Wi‑Fi](#page-52-0)*, strana 47).

Když je zařízení připojeno k síti Wi‑Fi, zjišťuje dostupné aktualizace. Pokud je dostupná aktualizace, zobrazí se na ikoně Nastavení v hlavní nabídce symbol  $\mathbb{O}$ .

- **2** Vyberte možnost **Nastavení** > **Aktualizace**. Zařízení vyhledá aktualizace, které jsou k dispozici Když je dostupná aktualizace, zobrazí se v části Mapa nebo Software **K dispozici je aktualizace**.
- **3** Vyberte možnost:
	- Chcete-li nainstalovat všechny dostupné aktualizace, vyberte možnost **Instalovat vše**.
	- Chcete-li instalovat pouze aktualizace map, vyberte možnost **Mapa** > **Instalovat vše**.
	- Chcete-li instalovat pouze aktualizace softwaru, vyberte možnost **Software** > **Instalovat vše**.
- **4** Přečtěte si licenční ujednání a výběrem možnosti **Přijmout vše** je všechna přijměte.

**POZNÁMKA:** Pokud s podmínkami licence nesouhlasíte, můžete vybrat možnost Odmítnout. Tím se proces aktualizace zastaví. Dokud nepřijmete licenční podmínky, nelze aktualizace nainstalovat.

**5** S použitím přiloženého kabelu USB připojte zařízení k externímu napájení a vyberte možnost **Pokračovat**  (*[Nabíjení zařízení](#page-52-0)*, strana 47).

Pro dosažení nejlepších výsledků se doporučuje nabíječka USB, která poskytuje nabíjecí proud alespoň 1 A. Se zařízením bude pravděpodobně kompatibilní množství napájecích adaptérů USB pro smartphony, tablety nebo přenosná multimediální zařízení.

**6** Ponechejte zařízení připojené k externímu napájení a v dosahu sítě Wi‑Fi, dokud se proces aktualizace nedokončí.

**TIP:** Pokud se proces aktualizace map před dokončením přeruší nebo zruší, mohou v zařízení chybět data map. Oprava chybějících dat map bude vyžadovat opakovanou aktualizaci map prostřednictvím připojení Wi‑Fi nebo aplikace Garmin Express.

#### <span id="page-54-0"></span>Aktualizace map a softwaru pomocí služby Garmin Express

Pokud chcete stáhnout a nainstalovat nejnovější aktualizace map a softwaru pro vaše zařízení, můžete použít aplikaci Garmin Express.

- **1** Pokud nemáte aplikaci Garmin Express nainstalovanou ve svém počítači, přejděte na stránku [garmin.com](http://www.garmin.com/express) [/express](http://www.garmin.com/express) a proveďte její instalaci podle zobrazených pokynů (*[Probíhá instalace Garmin Express](#page-55-0)*, strana 50).
- **2** Otevřete aplikaci **O** Garmin Express.
- **3** Připojte zařízení k počítači pomocí kabelu mini-USB.

Menší konec kabelu připojte k portu mini-USB  $(1)$  na zařízení Garmin a větší konec připojte k dostupnému portu USB na počítači.

![](_page_54_Picture_6.jpeg)

- **4** Když vás zařízení Garmin vyzve k zapnutí režimu přenosu souborů, vyberte **Pokračovat**.
- **5** V aplikaci Garmin Express vyberte možnost **Přidat zařízení**. Aplikace Garmin Express vyhledá vaše zařízení a zobrazí jeho název a sériové číslo.
- **6** Klikněte na možnost **Přidat zařízení**, a podle zobrazených pokynů přidejte své zařízení do aplikace Garmin Express.

Po dokončení nastavení zobrazí aplikace Garmin Express aktualizace dostupné pro vaše zařízení.

![](_page_54_Picture_161.jpeg)

- **7** Vyberte možnost:
	- Chcete-li nainstalovat všechny dostupné aktualizace, klikněte na možnost **Instalovat vše**.
	- Pokud chcete instalovat konkrétní aktualizaci, klikněte na možnost **Zobrazit podrobnosti** a poté vedle požadované aktualizace na možnost **Instalovat**.

Aplikace Garmin Express stáhne a nainstaluje aktualizace do vašeho zařízení. Aktualizace map jsou velmi velké a tento proces může trvat delší dobu, pokud máte pomalé připojení k internetu.

**POZNÁMKA:** Pokud je aktualizace map pro interní úložiště zařízení příliš velká, může vás software kvůli zvýšení místa na ukládání vyzvat k instalaci karty microSD® do zařízení (*[Vložení paměťové karty s mapami](#page-57-0) a daty*[, strana 52\)](#page-57-0).

**8** Dokončete instalaci aktualizací podle pokynů zobrazených během procesu aktualizace.

V průběhu procesu aktualizace může například aplikace Garmin Express požadovat odpojení a opětovné připojení zařízení.

#### <span id="page-55-0"></span>Probíhá instalace Garmin Express

Aplikace Garmin Express je dostupná pro počítače Windows® a Mac®.

- **1** Na počítači přejděte na webové stránky [garmin.com/express](http://garmin.com/express).
- **2** Vyberte možnost:
	- Pokud chcete zobrazit systémové požadavky a ověřit, zda je aplikace Garmin Express kompatibilní s vaším počítačem, vyberte možnost **Systémové požadavky**.
	- Pokud chcete provést instalaci do počítače Windows, vyberte možnost **Soubor ke stažení pro systém Windows**.
	- Pokud chcete provést instalaci do počítače Mac, vyberte možnost **Soubor ke stažení pro systém Mac**.
- **3** Otevřete stažený soubor a postupujte podle pokynů na obrazovce a dokončete instalaci.

### Péče o zařízení

*OZNÁMENÍ*

Vyvarujte se upuštění zařízení na zem.

Neskladujte zařízení na místech, která jsou vystavena zvýšenému působení extrémních teplot, protože by mohlo dojít k jeho poškození.

Nikdy nepoužívejte pro ovládání dotykové obrazovky tvrdé nebo ostré předměty, mohlo by dojít k jejímu poškození.

Nevystavujte zařízení působení vody.

### Čištění vnějšího krytu

*OZNÁMENÍ*

Nepoužívejte chemické čističe a rozpouštědla, protože by mohly poškodit plastové součásti.

- **1** Vyčistěte vnější kryt zařízení (kromě dotykové obrazovky) pomocí tkaniny namočené v roztoku jemného čistícího prostředku.
- **2** Otřete ho do sucha.

### Čištění dotykové obrazovky

- **1** Použijte jemnou, čistou tkaninu, která nepouští chloupky.
- **2** V případě potřeby tkaninu lehce navlhčete vodou.
- **3** Pokud používáte vlhkou tkaninu, vypněte zařízení a odpojte zařízení od zdroje napájení.
- **4** Jemně tkaninou otřete obrazovku.

### Zabránění krádeži

- Odstraňte zařízení a držák z dohledu, pokud je nepoužíváte.
- Odstraňte zbytky, které zůstaly na čelním skle z přísavného držáku.
- Nenechávejte zařízení na palubní desce.
- Registrujte svoje zařízení s použitím softwaru Garmin Express ([garmin.com/express](http://garmin.com/express)).

### Restartování zařízení

Přestane-li zařízení fungovat, můžete jej restartovat.

Podržte zapínací tlačítko po dobu 12 sekund.

### <span id="page-56-0"></span>Vyjmutí zařízení, kolébky a přísavného držáku

### Vyjmutí zařízení z kolébky

- **1** Stiskněte jazýček nebo tlačítko na kolébce.
- **2** Nakloňte dolní část zařízení nahoru a nadzdvihněte zařízení z držáku.

### Vyjmutí kolébky z přísavného držáku

- **1** Kolébku natočte doprava nebo doleva.
- **2** Zatlačte na kolébku, dokud se neuvolní kulový kloub držáku.

### Vyjmutí přísavného držáku z čelního skla

- **1** Páčku přísavného držáku přitáhněte směrem k sobě.
- **2** Jazýček přísavného držáku přihněte směrem k sobě.

### Výměna pojistky v napájecím kabelu do vozidla

#### *OZNÁMENÍ*

Při výměně pojistky neztraťte malé součástky a zkontrolujte, zda jste je umístili zpět na správné místo. Napájecí kabel pro použití ve vozidle bude fungovat pouze v případě, že je správně sestaven.

Pokud se zařízení ve vozidle nenabíjí, bude zřejmě nutné vyměnit pojistku umístěnou v horní části adaptéru do vozidla.

**1** Otočte uzávěr  $\textcircled{1}$  proti směru hodinových ručiček a odemkněte jej.

![](_page_56_Picture_15.jpeg)

**TIP:** K odšroubování můžete použít minci.

- **2** Sejměte koncovku, stříbrnou špičku  $(2)$  a pojistku  $(3)$ .
- **3** Vložte novou rychlou pojistku, která má stejný proud, například 1 A nebo 2 A.
- **4** Vložte stříbrnou špičku do uzávěru.
- **5** Zasuňte uzávěr a otočením ve směru hodinových ručiček jej zajistěte zpět do napájecího kabelu do vozidla  $(4)$ .

### Odstranění problémů

### Přísavný držák na čelním skle nedrží

- **1** Očistěte přísavný držák i sklo čisticím alkoholem.
- **2** Osušte je čistým, suchým hadříkem.
- **3** Upevněte přísavný držák (*[Upevnění a napájení zařízení Garmin ve vozidle](#page-7-0)*, strana 2).

### Zařízení nevyhledává satelitní signály

- Zkontrolujte, zda je simulátor GPS vypnutý (*[Nastavení navigace](#page-49-0)*, strana 44).
- Zařízení vezměte mimo garáže a dál od vysokých budov a stromů.
- Stůjte v klidu po dobu několika minut.

### <span id="page-57-0"></span>Zařízení se ve vozidle nenabíjí

- Zkontrolujte pojistku v napájecím kabelu do automobilu (*[Výměna pojistky v napájecím kabelu do vozidla](#page-56-0)*, [strana 51\)](#page-56-0).
- Ověřte, zda je vozidlo v provozu a dodává elektřinu do elektrické zásuvky.
- Ověřte, zda se teplota v interiéru vozidla pohybuje v rozmezí nabíjecí teploty uvedené v technických údajích.
- Ověřte, zda pojistka v napájecí zásuvce ve vozidle není rozbitá.

### Baterie nevydrží příliš dlouho nabitá

- Snižte jas obrazovky (*[Nastavení displeje](#page-50-0)*, strana 45).
- Zkraťte dobu prodlevy displeje (*[Nastavení displeje](#page-50-0)*, strana 45).
- Snižte hlasitost (*[Úprava hlasitosti](#page-9-0)*, strana 4).
- Když bezdrátové zařízení Wi-Fi nepoužíváte, vypněte ho (*[Nastavení bezdrátové sítě](#page-49-0)*, strana 44).
- Když zařízení nepoužíváte, přepněte ho do úsporného režimu (*[Zapnutí nebo vypnutí zařízení](#page-7-0)*, strana 2).
- Udržujte zařízení v prostředí bez extrémních teplot.
- Nevystavujte zařízení přímému slunečnímu záření.

### Moje zařízení se nepřipojí k telefonu

- Vyberte **Nastavení** > **Bezdrátové sítě**. Možnost Bluetooth musí být zapnuta.
- Zapněte v telefonu bezdrátovou technologii Bluetooth a přeneste telefon do dosahu 10 m (33 stop) od zařízení.
- Zkontrolujte, že je váš telefon kompatibilní. Další informace naleznete na webové stránce [www.garmin.com/bluetooth.](http://www.garmin.com/bluetooth)
- Znovu proveďte proces spárování.

Pro opakované spárovaní je nutné zrušit párování telefonu a zařízení (*[Odstranění spárovaného telefonu](#page-40-0)*, [strana 35\)](#page-40-0) a znovu provést celý proces spárování (*[Služby Live, dopravní informace a funkce Smartphone](#page-35-0)*, [strana 30\)](#page-35-0).

### Dodatek

### Vložení paměťové karty s mapami a daty

Vložením paměťové karty můžete zvýšit kapacitu úložiště map a dalších dat v zařízení. Paměťové karty lze koupit u prodejců elektroniky, popřípadě můžete na stránce [www.garmin.com/maps](http://garmin.com/maps) zakoupit paměťové karty s předem nainstalovaným mapovým softwarem Garmin. Zařízení podporuje paměťové karty microSD s kapacitou 4 až 256 GB.

- **1** Vyhledejte na zařízení slot pro paměťovou kartu s mapami a daty (*Garmin®  [přehled zařízení](#page-6-0)*, strana 1).
- **2** Vložte paměťovou kartu do slotu.
- **3** Kartu zatlačte dovnitř, až zacvakne na místo.

### Správa dat

Do zařízení lze ukládat soubory. Zařízení má slot na paměťovou kartu pro další ukládání dat. **POZNÁMKA:** Toto zařízení je kompatibilní se systémy Windows 7 a novějšími a Mac OS 10.4 a novějšími.

### Informace o paměťových kartách

Paměťové karty lze koupit od prodejce elektroniky nebo můžete zakoupit předem nainstalovaný mapový software společnosti Garmin ([www.garmin.com\)](http://www.garmin.com). Paměťové karty můžete použít k ukládání souborů, například map nebo vlastních bodů zájmu.

### <span id="page-58-0"></span>Připojení zařízení k počítači

Zařízení můžete připojit k počítači pomocí kabelu USB.

- **1** Menší koncovku kabelu USB zasuňte do portu v zařízení.
- **2** Větší koncovku kabelu USB zasuňte do portu USB v počítači.
- **3** Když vás zařízení Garmin vyzve k zapnutí režimu přenosu souborů, vyberte **Pokračovat**.

Na obrazovce zařízení se zobrazí obrázek zařízení připojeného k počítači.

V závislosti na operačním systému počítače se zařízení objeví jako přenosné zařízení, vyměnitelná jednotka nebo vyměnitelný disk.

### Přenos dat z počítače

**1** Připojte zařízení k počítači (*Připojení zařízení k počítači*, strana 53).

V závislosti na operačním systému počítače se zařízení objeví jako přenosné zařízení, vyměnitelná jednotka nebo vyměnitelný disk.

- **2** V počítači otevřete prohlížeč souborů.
- **3** Vyberte soubor.
- **4** Vyberte možnost **Upravit** > **Kopírovat**.
- **5** Procházením vyhledejte složku v zařízení.

**POZNÁMKA:** V případě vyměnitelných jednotek nebo disků byste neměli soubory ukládat do složky Garmin.

**6** Vyberte možnost **Upravit** > **Vložit**.

#### Odpojení kabelu USB

Pokud je zařízení připojeno k počítači jako vyměnitelná jednotka nebo svazek, je nutné zařízení bezpečně odpojit od počítače, abyste předešli ztrátě dat. Pokud je zařízení připojeno k počítači Windows v přenosném režimu, není třeba je bezpečně odpojovat.

- **1** Dokončete následující krok:
	- V počítači Windows vyberte ikonu **Bezpečně odebrat hardware** v hlavním panelu systému a zvolte zařízení.
	- V počítači Apple® vyberte zařízení a poté možnost **File** > **Eject**.
- **2** Odpojte kabel od svého počítače.

### Zobrazení stavu signálu GPS

Na tři sekundy podržte tlačítko ...

### Nákup doplňkových map

- **1** Přejděte na stránku produktu na webové stránce [garmin.com](http://garmin.com).
- **2** Klikněte na kartu **Mapy**.
- **3** Postupujte podle pokynů na obrazovce.

### Zakoupení příslušenství

Přejděte na adresu [garmin.com/accessories.](http://garmin.com/accessories)

### **Rejstřík**

#### <span id="page-59-0"></span>**A**

adresy, hledání **[10](#page-15-0), [33](#page-38-0)** aktivní navádění do jízdních pruhů **[21](#page-26-0)** aktualizace mapy **[47–](#page-52-0)[49](#page-54-0)** software **[47–](#page-52-0)[49](#page-54-0)** aktuální poloha **[18](#page-23-0)**

#### **B**

baterie maximalizace **[52](#page-57-0)** nabíjení **[2](#page-7-0), [47,](#page-52-0) [52](#page-57-0)** problémy **[52](#page-57-0)** body zájmu (BZ) **[15,](#page-20-0) [16](#page-21-0)** budovy **[16](#page-21-0)** HISTORY **[15](#page-20-0)** body zájmu (POI) **[13](#page-18-0)** budovy **[16](#page-21-0)**

#### **C**

cesta domů **[20](#page-25-0)** cíle **[43](#page-48-0)**. *Viz* polohy příjezd **[22](#page-27-0)**

#### **Č**

Číslo ID **[46](#page-51-0)** čištění dotykové obrazovky **[50](#page-55-0)** čištění zařízení **[50](#page-55-0)**

#### **D**

další odbočka **[21](#page-26-0)** domů cesta **[20](#page-25-0)** telefonní číslo **[35](#page-40-0)** volání **[35](#page-40-0)** změna polohy **[20](#page-25-0)** doprava **[29](#page-34-0), [35](#page-40-0), [36](#page-41-0), [45](#page-50-0)** dopravní nehody **[30](#page-35-0)** hledání zpoždění **[30](#page-35-0)** jiná trasa **[24](#page-29-0)** kamery **[42](#page-47-0), [43](#page-48-0)** mapa **[30](#page-35-0)** přidání předplatného **[36,](#page-41-0) [37](#page-42-0)** přijímač **[36](#page-41-0)** dopravní kamery, zobrazení **[42,](#page-47-0) [43](#page-48-0)** dopravní situace, počasí **[41](#page-46-0)**

#### **E**

EULA **[46](#page-51-0)**

#### **F**

Foursquare **[15](#page-20-0)** funkce smartphonu **[31](#page-36-0), [32](#page-37-0)** deaktivace hovorů **[31](#page-36-0)** připojení **[31](#page-36-0)**

#### **G**

Garmin Connect **[30](#page-35-0)** Garmin Express **[50](#page-55-0)** aktualizace softwaru **[49](#page-54-0)** GPS **[3,](#page-8-0) [53](#page-58-0)**

#### **H**

historie cestování **[46](#page-51-0)** hlasitost, úprava **[4](#page-9-0)** hlasové ovládání **[39](#page-44-0)** tipy **[40](#page-45-0)** hlasový příkaz **[37](#page-42-0)** aktivace **[38](#page-43-0)** fráze pro aktivaci **[37](#page-42-0)** navigování pomocí **[39](#page-44-0)** tipy pro použití **[38](#page-43-0)** hledání poloh. **[9,](#page-14-0) [11,](#page-16-0) [13–](#page-18-0)[16](#page-21-0)** *Viz také* pozice adresy **[10](#page-15-0)** křižovatky **[16](#page-21-0)**

města **[28](#page-33-0)** souřadnice **[17](#page-22-0)** hledání pozic, kategorie **[13](#page-18-0)** hledání služeb **[14](#page-19-0)** hovory **[34](#page-39-0)** domů **[35](#page-40-0)** historie **[34](#page-39-0)** kontakty **[34](#page-39-0)** přijetí **[34](#page-39-0)** uskutečnění **[34](#page-39-0)** vytáčení **[34](#page-39-0)**

**I**

ID zařízení **[46](#page-51-0)** ikony, stavová lišta **[3](#page-8-0)** informace o cestě, vynulování **[29](#page-34-0)** informace o trase **[28](#page-33-0)** zobrazení **[29](#page-34-0)** instalace zařízení automobil **[2](#page-7-0)** přísavný držák **[2](#page-7-0), [51](#page-56-0)** vyjmutí z držáku **[51](#page-56-0)**

#### **J**

jas **[4](#page-9-0)** jazyk hlas **[46](#page-51-0)** klávesnice **[46](#page-51-0)**

#### **K**

kamery rychlost **[7](#page-12-0)** semafor **[7](#page-12-0)** kamery na semaforech **[7](#page-12-0)** karavan, profily **[4–](#page-9-0)[6](#page-11-0)** Karta microSD **[52](#page-57-0)** Kde se nacházím? **[18](#page-23-0), [19](#page-24-0)** klávesnice jazyk **[46](#page-51-0)** rozložení **[46](#page-51-0)** kolébka, vyjmutí **[51](#page-56-0)** krádež, vyhnutí se **[50](#page-55-0)** křižovatky, hledání **[16](#page-21-0)**

#### **M**

mapy **[13](#page-18-0), [20](#page-25-0), [26,](#page-31-0) [28,](#page-33-0) [43](#page-48-0)** aktualizace **[47](#page-52-0)[–49](#page-54-0)** datové pole **[21](#page-26-0), [29](#page-34-0), [30](#page-35-0)** nákup **[53](#page-58-0)** nástroje **[27](#page-32-0)** symboly **[21](#page-26-0)** téma **[43](#page-48-0)** úroveň detailů **[43](#page-48-0)** vrstvy **[30](#page-35-0)** zobrazení tras **[21](#page-26-0), [22](#page-27-0)** mýto, vyhnutí se **[24](#page-29-0)** myTrends, trasy **[24](#page-29-0)**

#### **N**

nabíjení zařízení **[2](#page-7-0), [47,](#page-52-0) [52](#page-57-0)** napájecí kabel do vozidla **[2](#page-7-0)** napájecí kabely **[47](#page-52-0)** vozidlo **[2](#page-7-0)** výměna pojistky **[51](#page-56-0)** naposledy nalezené polohy **[17](#page-22-0)** národní parky **[14,](#page-19-0) [15](#page-20-0)** nastavení **[44](#page-49-0)[–46](#page-51-0)** nastavení času **[45](#page-50-0), [46](#page-51-0)** nastavení displeje **[45](#page-50-0)** nástroje, mapy **[27](#page-32-0)** navigace **[16,](#page-21-0) [21,](#page-26-0) [22](#page-27-0)** mimo silnice **[26](#page-31-0)** nastavení **[44](#page-49-0)** navigace mimo silnice **[26](#page-31-0)** návod k obsluze **[40](#page-45-0)**

#### **O**

objížďky **[23,](#page-28-0) [25](#page-30-0)** deaktivace **[26](#page-31-0)** funkce pro silnice **[25](#page-30-0)** mýto **[24](#page-29-0), [25](#page-30-0)** oblast **[25](#page-30-0)** odstranění **[26](#page-31-0)** silnice **[25](#page-30-0)** oblíbené polohy, odstranění **[19](#page-24-0)** obnovení nastavení **[46](#page-51-0)** obrazovka, jas **[4](#page-9-0)** odpojení, Zařízení Bluetooth **[35](#page-40-0)** odstranění cesty **[41](#page-46-0)** spárované zařízení Bluetooth **[35](#page-40-0)** odstranění problémů **[51,](#page-56-0) [52](#page-57-0)** omezení, vozidlo **[4](#page-9-0)** oznámení **[31](#page-36-0)[–33](#page-38-0)**

#### **P**

palivo, stanice **[18](#page-23-0)** paměťová karta **[1](#page-6-0), [52](#page-57-0)** instalace **[52](#page-57-0)** paměťová karta microSD **[1](#page-6-0)** parkoviště **[11](#page-16-0), [13](#page-18-0), [17](#page-22-0), [22](#page-27-0)** párování odpojení **[35](#page-40-0)** telefon **[31,](#page-36-0) [52](#page-57-0)** péče o zařízení **[50](#page-55-0)** photoLive **[42](#page-47-0), [43](#page-48-0)** plánovač trasy **[41,](#page-46-0) [42](#page-47-0)** tvarovací body **[42](#page-47-0)** úprava cesty **[41](#page-46-0)** po cestě **[27,](#page-32-0) [28](#page-33-0)** přizpůsobení **[28](#page-33-0)** počasí **[40](#page-45-0)** dopravní situace **[41](#page-46-0)** radar **[40](#page-45-0)** počítač, připojení **[53](#page-58-0)** pojistka, výměna **[51](#page-56-0)** pokyny k řízení **[22](#page-27-0)** poloha **[17](#page-22-0)** polohy **[43](#page-48-0)** aktuální **[18](#page-23-0)** simulováno **[44](#page-49-0)** uložení **[18](#page-23-0)** volání **[34](#page-39-0)** vyhledávání **[9](#page-14-0), [16](#page-21-0)** popis trasy **[22](#page-27-0)** pozice **[10](#page-15-0)** aktuální **[18](#page-23-0)** budovy **[16](#page-21-0)** naposledy nalezené **[17](#page-22-0)** profil vozidla automobil **[5](#page-10-0)** karavan **[4–](#page-9-0)[6](#page-11-0)** profily, karavan **[4](#page-9-0)[–6](#page-11-0)** protokol cesty, zobrazení **[29](#page-34-0)** příjem hovorů **[34](#page-39-0)** připojení **[47](#page-52-0)** přísavný držák **[51](#page-56-0)** příslušenství **[53](#page-58-0)**

#### **R**

režim spánku **[2](#page-7-0)** rozpoznávání hlasu **[37](#page-42-0)** Rychlé hledání **[14](#page-19-0)** rychlostní radary **[7](#page-12-0)**

#### **Ř**

řádek pro vyhledávání **[10](#page-15-0)**

#### **S**

satelitní signály příjem **[3](#page-8-0)** zobrazit **[53](#page-58-0)** seznam odboček **[22](#page-27-0)**

simulované polohy **[44](#page-49-0)** Služby na exitu **[28](#page-33-0)** snímky obrazovky **[45](#page-50-0)** software aktualizace **[47](#page-52-0) –[49](#page-54-0)** verze **[46](#page-51-0), [50](#page-55-0)** soubory, přenos **[53](#page-58-0)** souřadnice **[17](#page-22-0)**

zobrazení mapy 3D **[30](#page-35-0)** ztlumení, zvuk **[39](#page-44-0)** zvuk, varovné body **[45](#page-50-0)**

#### **T**

technické údaje **[47](#page-52-0)** technologie Bluetooth deaktivace hovorů **[31](#page-36-0)** párování s telefonem **[31](#page-36-0)** Technologie Bluetooth **[30](#page-35-0), [32](#page-37-0), [34,](#page-39-0) [52](#page-57-0)** nastavení **[44](#page-49-0)** odpojení zařízení **[35](#page-40-0)** telefon odpojení **[35](#page-40-0)** párování **[31](#page-36-0), [52](#page-57-0)** telefonní hovory **[34](#page-39-0)** přijetí **[34](#page-39-0)** vytáčení **[34](#page-39-0)** ztlumení **[34](#page-39-0)** telefonní hovory handsfree **[31](#page-36-0), [32](#page-37-0)** telefonní seznam **[34](#page-39-0)** tlačítka na displeji **[3](#page-8-0)** trasy **[20](#page-25-0)** myTrends **[24](#page-29-0)** navržené **[24](#page-29-0)** přidání bodu **[23,](#page-28-0) [42](#page-47-0)** režim výpočtu **[42](#page-47-0), [44](#page-49-0)** tvarování **[23](#page-28-0)** výpočet **[24](#page-29-0)** zahájení **[11,](#page-16-0) [13](#page-18-0), [20](#page-25-0)** zastavení **[24](#page-29-0)** zobrazení na mapě **[21,](#page-26-0) [22](#page-27-0)** TripAdvisor **[16](#page-21-0)** tvarování trasy **[23](#page-28-0)**

#### **U**

uložené polohy **[42](#page-47-0)** kategorie **[19](#page-24-0)** úprava **[19](#page-24-0)** uložení, aktuální poloha **[19](#page-24-0)** upozornění **[6](#page-11-0)** varovné body **[45](#page-50-0)** zvuk **[45](#page-50-0)** upozornění pro řidiče **[6,](#page-11-0) [7](#page-12-0)** USB, odpojení **[53](#page-58-0)**

#### **V**

varovná upozornění, nastavení **[45](#page-50-0)** varovné ikony **[7](#page-12-0) – [9](#page-14-0)** vrstvy mapy, přizpůsobení **[30](#page-35-0)** vyjmutí kolébky **[51](#page-56-0)** vynulování data cesty **[29](#page-34-0)** zařízení **[50](#page-55-0)** vytáčení **[34](#page-39-0)**

#### **W**

Wi‑Fi **[44,](#page-49-0) [47](#page-52-0), [48](#page-53-0)**

#### **Z**

záchranné složky **[18](#page-23-0)** zákaznická podpora **[40](#page-45-0)** zapínací tlačítko **[1,](#page-6-0) [2](#page-7-0)** zeměpisná šířka a délka **[17](#page-22-0)** zkratky odstranění **[18](#page-23-0)** přidání **[18](#page-23-0)** změna oblasti vyhledávání **[12](#page-17-0)** zobrazení mapy 2D **[30](#page-35-0)** 3D **[30](#page-35-0)** zobrazení mapy 2D **[30](#page-35-0)**

![](_page_61_Picture_1.jpeg)

Srpen 2021 GUID-67B57FCE-CAE5-4581-AC83-0C5634DF7DBF v5